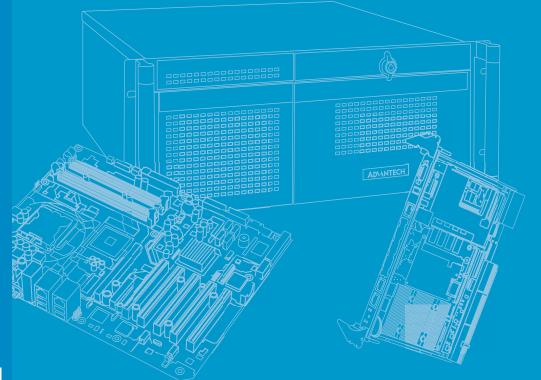

## **User Manual**

# **AIMB-708**

LGA1700 Intel<sup>®</sup> Core<sup>™</sup> i9/i7/i5/i3 ATX Motherboard with HDMI/ VGA, DDR4, USB 3.2, M.2, 6 COMs

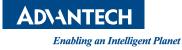

## Copyright

The documentation and the software included with this product are copyrighted 2023 by Advantech Co., Ltd. All rights are reserved. Advantech Co., Ltd. reserves the right to make improvements on the products described in this manual at any time without notice. No part of this manual may be reproduced, copied, translated or transmitted in any form or by any means without the prior written permission of Advantech Co., Ltd. Information provided in this manual is intended to be accurate and reliable. However, Advantech Co., Ltd. assumes no responsibility for its use, nor for any infringements of the rights of third parties, which may result from its use.

## **Acknowledgments**

AMI is a trademark of American Megatrends Inc.

IBM and PC are trademarks of International Business Machines Corporation. Intel® Core<sup>™</sup>, Pentium®, and Celeron® are trademarks of Intel® Corporation. All other product names or trademarks are properties of their respective owners.

> Part No. 2001070800 Printed in China

Edition 1 March 2023

## A Message to the Customer

#### **Advantech Customer Services**

Each and every Advantech product is built to the most exacting specifications to ensure reliable performance in the harsh and demanding conditions typical of industrial environments. Whether your new Advantech equipment is destined for the laboratory or the factory floor, you can be assured that your product will provide the reliability and ease of operation for which the name Advantech has come to be known.

Your satisfaction is our primary concern. Here is a guide to Advantech's customer services. To ensure you get the full benefit of our services, please follow the instructions below carefully.

#### **Technical Support**

We want you to get the maximum performance from your products. So if you run into technical difficulties, we are here to help. For the most frequently asked questions, you can easily find answers in your product documentation. These answers are normally a lot more detailed than the ones we can give over the phone.

So please consult this manual first. If you still cannot find the answer, gather all the information or questions that apply to your problem, and with the product close at hand, call your dealer. Our dealers are well trained and ready to give you the support you need to get the most from your Advantech products. In fact, most problems reported are minor and are able to be easily solved over the phone.

In addition, free technical support is available from Advantech engineers every business day. We are always ready to give advice on application requirements or specific information on the installation and operation of any of our products.

## **Declaration of Conformity**

#### FCC

This device complies with the requirements in part 15 of the FCC rules:

Operation is subject to the following two conditions:

- This device may not cause harmful interference
- This device must accept any interference received, including interference that may cause undesired operation.

This equipment has been tested and found to comply with the limits for a Class B digital device, pursuant to Part 15 of the FCC Rules. These limits are designed to provide reasonable protection against harmful interference when the equipment is operated in a commercial environment. This equipment generates, uses, and can radiate radio frequency energy and, if not installed and used in accordance with the instruction manual, may cause harmful interference to radio communications. Operation of this device in a residential area is likely to cause harmful interference in which case the user will be required to correct the interference at his/her own expense. The user is advised that any equipment changes or modifications not expressly approved by the party responsible for compliance would void the compliance to FCC regulations and therefore, the user's authority to operate the equipment.

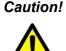

**Caution!** There is a danger of a new battery exploding if it is incorrectly installed. Do not attempt to recharge, force open, or heat the battery. Replace the battery only with the same or equivalent type recommended by the manufacturer. Discard used batteries according to the manufacturer's instructions.

## **Product Warranty (2 years)**

Advantech warrants to you, the original purchaser, that each of its products will be free from defects in materials and workmanship for two years from the date of purchase.

This warranty does not apply to any products which have been repaired or altered by persons other than repair personnel authorized by Advantech, or which have been subject to misuse, abuse, accident or improper installation. Advantech assumes no liability under the terms of this warranty as a consequence of such events.

Because of Advantech's high quality-control standards and rigorous testing, most of our customers never need to use our repair service. If an Advantech product is defective, it will be repaired or replaced at no charge during the warranty period. For outof-warranty repairs, you will be billed according to the cost of replacement materials, service time and freight. Please consult your dealer for more details.

If you think you have a defective product, follow these steps:

- 1. Collect all the information about the problem encountered. (For example, CPU speed, Advantech products used, other hardware and software used, etc.) Note anything abnormal and list any onscreen messages you get when the problem occurs.
- 2. Call your dealer and describe the problem. Please have your manual, product, and any helpful information readily available.
- If your product is diagnosed as defective, obtain an return merchandise authorization (RMA) number from your dealer. This allows us to process your return more quickly.
- 4. Carefully pack the defective product, a fully-completed Repair and Replacement Order Card and a photocopy proof of purchase date (such as your sales receipt) in a shippable container. A product returned without proof of the purchase date is not eligible for warranty service.
- 5. Write the RMA number visibly on the outside of the package and ship it prepaid to your dealer.

## **Initial Inspection**

Before you begin installing your motherboard, please make sure that the following materials have been shipped:

- 1 x AIMB-708 motherboard
- 1 x AIMB-708 startup manual
- 2 x Serial ATA HDD data cables
- 1 x I/O port bracket

If any of these items are missing or damaged, contact your distributor or sales representative immediately. We have carefully inspected the AIMB-708 mechanically and electrically before shipment. It should be free of marks and scratches and in perfect working order upon arrival. As you unpack the AIMB-708, check it for signs of shipping damage. (For example, damaged box, scratches, dents, etc.) If it is damaged or it fails to meet the specifications, notify our service department or your local sales representative immediately. Also notify the carrier. Retain the shipping carton and packing material for inspection by the carrier. After inspection, we will make arrangements to repair or replace the unit.

# Contents

| Chapter | 1    | Hardware Configuration1                                                                                       |
|---------|------|----------------------------------------------------------------------------------------------------|
|         | 1.1  | Introduction                                                                                                  |
|         | 1.2  | Features2                                                                                                    |
|         | 1.3  | Specifications                                                                                                |
|         |      | 1.3.1 System                                                                                                  |
|         |      | 1.3.2 Memory                                                                                                  |
|         |      | 1.3.3 Input/Output                                                                                            |
|         |      | 1.3.4 Graphics                                                                                                |
|         |      | 1.3.5 Ethernet LAN                                                                                            |
|         |      | 1.3.6 Industrial Features                                                                                     |
|         |      | 1.3.7 Mechanical and Environmental Specifications                                                             |
|         | 1.4  | Jumpers and Connectors                                                                                        |
|         |      | Table 1.1: Jumpers4                                                                                           |
|         |      | Table 1.2: Connectors5                                                                                        |
|         | 1.5  | Board Layout: Jumper and Connector Locations                                                                  |
|         |      | Figure 1.1 Jumper and Connector Locations                                                                     |
|         |      | Figure 1.2 I/O Connectors6                                                                                    |
|         | 1.6  | Block Diagram                                                                                                 |
|         | -    | Figure 1.3 Block Diagram                                                                                      |
|         | 1.7  | Safety Precautions                                                                                            |
|         | 1.8  | Jumper Settings                                                                                               |
|         |      | 1.8.1 How to set jumpers                                                                                      |
|         |      | 1.8.2 CMOS clear (JCMOS1) and Intel® ME update (JME1)                                                         |
|         |      | Table 1.3: CMOS clear (JCMOS1) and Intel®ME update (JME1).                                                    |
|         |      | 1.8.3 Watchdog timer output and OBS alarm (JWDT1+JOBS1)                                                       |
|         |      | Table 1.4:       Watchdog timer output and OBS alarm         (JWDT1+JOBS1)                                    |
|         |      |                                                                                                    |
|         |      | 1.8.4 ATX/AT mode selection (PSON1)                                                                           |
|         |      | Table 1.5: ATX/AT mode selection (PSON1)                                                                      |
|         |      | 1.8.5 USB power source switch between +5V and +5V_DUAL for rear                                               |
|         |      | USB ports (JUSB_1) and onboard USB ports (JUSB_2)                                                             |
|         |      | Table 1.6: USB power source switch between +5V and +5V_DU-<br>AL for rear USB ports (JUSB_1) and on board USB |
|         |      | ports (JUSB_2)                                                                                                |
|         |      | 1.8.6 PCI clock selection (JPCICLK1)                                                                          |
|         |      | Table 1.7: PCI clock selection (JPCICLK1)                                                                     |
|         |      | 1.8.7 COM3 RS-232/422/485 jumper setting (JSETCOM3)                                                           |
|         |      | Table 1.8: COM3 RS-232/422/485 jumper setting (JSETCOM3)                                                      |
|         |      | 10                                                                                                    |
|         |      | 1.8.8 COM3 RS-422/485 termination resistor (JT1, JR1) 10                                                      |
|         |      | Table 1.9: COM3 RS-422/485 termination resistor (JT1, JR1) 101.8.9VGA dummy load setting (JFV1)               |
|         |      | Table 1.10: VGA dummy load setting (JFV1)    10                                                               |
|         |      | 1.8.10 PCIe SMBus connection setting for clock (SMB1) and data (SMB2)                                         |
|         |      | Table 1.11:PCIe SMBus connection setting for clock (SMB1) and data (SMB2)11                                   |
|         | 1.9  | System Memory                                                                                                 |
|         | 1.10 | Memory Installation Procedures11                                                                              |
| Chapter | 2    | Connecting Peripherals13                                                                                      |
|         | 2.1  | Introduction                                                                                                  |

| 2.2  | LAN Port (LAN1, LAN2) and USB Port (USB3C1, USB3C2, USB2C1, |    |
|------|-------------------------------------------------------------|----|
|      | USB2A1, USB2A2, USB2H1)                                     | 14 |
| 2.3  | VGA Connector (VGA1) and HDMI Connector (HDMI1)             |    |
| 2.4  | Serial Port (COMD1, COM3 ~ COM6)                            |    |
| 2.5  | CPU and System Fan Connector (CPUFAN1, SYSFAN1 ~ SYSFAN3)   |    |
| 2.6  | Front Panel Connector (JFP1, JFP2, JFP3)                    |    |
|      | 2.6.1 Power LED and Keyboard Lock (JFP3)                    |    |
|      | Table 2.1: PS/2 or ATX power supply LED status              |    |
|      | 2.6.2 External Speaker (JFP2 pins 1, 4, 7, 10)              | 17 |
|      | 2.6.3 HDD LED Connector (JFP2 pins 2, 5)                    | 17 |
|      | 2.6.4 SMBus Connector (JFP2 pins 8, 11)                     | 17 |
|      | 2.6.5 ATX Soft Power Switch (JFP1 pins 3, 6)                | 17 |
|      | 2.6.6 Reset Connector (JFP1 pins 9, 12)                     |    |
| 2.7  | Line Out, Mic In Connector (AUDIO1+AUDIO2)                  | 17 |
| 2.8  | 8-pin Alarm Board Connector (VOLT1)                         | 18 |
| 2.9  | Case Open Connector (JCASE1)                                |    |
| 2.10 | Front Panel LAN Indicator Connector (LANLED1)               |    |
|      | Table 2.2: Front Panel LAN Indicator Connector              | 19 |
| 2.11 | M.2 Socket (NVME1)                                          |    |
| 2.12 | Serial ATA Interface (SATA4 ~ SATA7)                        | 20 |
| 2.13 | PCI Slot (PCI1 ~ PCI4)                                      | 20 |
| 2.14 | PCIe x16 Expansion Slot (PCIE1)                             |    |
|      | 2.14.1 Expansion Card Support List on PCIe x16 Slot         |    |
|      | Table 2.3: Expansion Card Support List on PCIe x16 Slot     | 21 |
| 2.15 | PCIe x4 Expansion Slot (PCIE2 ~ PCIE3)                      | 22 |
| 2.16 | Auxiliary 8-pin Power Connector (ATX12V1+ATX12V2)           | 22 |
| 2.17 | Serial Peripheral Interface (SPI) Connector (SPI_TPM1)      | 23 |
|      | Table 2.4: Advantech LPC Module List                        | 23 |
| 2.18 | GPIO Connector (GPIO1)                                      | 23 |
| 2.19 | SMBus Connector (SMBÚS1)                                    |    |
|      |                                                             |    |

## 

| 3.1 | Introd | uction                                         |    |
|-----|--------|------------------------------------------------|----|
|     |        | Figure 3.1 Main setup screen                   |    |
| 3.2 | Enteri | ng BIOS Setup                                  | 27 |
|     | 3.2.1  | Main Menu                                      | 27 |
|     |        | Figure 3.2 Main setup screen                   | 27 |
|     | 3.2.2  | Advanced BIOS Features Setup                   | 28 |
|     |        | Figure 3.3 Advanced BIOS features setup screen |    |
|     |        | Figure 3.4 Platform Misc Configuration         |    |
|     |        | Figure 3.5 CPU Configuration                   |    |
|     |        | Figure 3.6 Power & Performance                 | 32 |
|     |        | Figure 3.7 PCH-FW Configuration                |    |
|     |        | Figure 3.8 Firmware Update Configuration       |    |
|     |        | Figure 3.9 PTT Configuration                   |    |
|     |        | Figure 3.10TPM Settings                        |    |
|     |        | Figure 3.11 ACPI Settings                      |    |
|     |        | Figure 3.12SMART Settings                      |    |
|     |        | Figure 3.13Super IO Configuration              |    |
|     |        | Figure 3.14Serial Port 1 Configuration         |    |
|     |        | Figure 3.15Serial Port 2 Configuration         |    |
|     |        | Figure 3.16Serial Port 3 Configuration         |    |
|     |        | Figure 3.17Serial Port 4 Configuration         |    |
|     |        | Figure 3.18Serial Port 5 Configuration         |    |
|     |        | Figure 3.19Serial Port 6 Configuration         |    |
|     |        | Figure 3.20PC Health Status                    |    |
|     |        | Figure 3.21Smart Fan Function                  |    |
|     |        | Figure 3.22NCT6126D Super IO Configuration     | 42 |
|     |        |                                                |    |

|         |            | Figure 3.23Serial Port 1 ConfigurationFigure 3.24Serial Port 2 ConfigurationFigure 3.25Serial Port 3 ConfigurationFigure 3.26Serial Port 4 ConfigurationFigure 3.27Serial Port 5 ConfigurationFigure 3.28Serial Port 6 ConfigurationFigure 3.29S5 RTC Wake SettingsFigure 3.30Serial Port Console RedirectionFigure 3.31 Legacy Console Redirection SettingsFigure 3.32USB ConfigurationFigure 3.33Network Stack ConfigurationFigure 3.34CSM ConfigurationFigure 3.35NVMe ConfigurationFigure 3.36Driver Health3.2.3ChipsetFigure 3.37ChipsetFigure 3.39Memory ConfigurationFigure 3.40Graphics ConfigurationFigure 3.41VMD ConfigurationFigure 3.42PCH-IO Configuration | $\begin{array}{cccccccccccccccccccccccccccccccccccc$ |
|---------|------------|----------------------------------------------------------------------------------------------------|------------------------------------------------------|
|         |            | Figure 3.43PCI Express Configuration<br>Figure 3.44PCI Express Root Port<br>Figure 3.45SATA Configuration<br>Figure 3.46Security Configuration                                                                                                    |                                                      |
|         |            | Figure 3.47HD Audio Configuration                                                                                                    |                                                      |
|         |            | Figure 3.48Security                                                                                                    |                                                      |
|         |            | 3.2.5 Boot                                                                                                    | -                                                    |
|         |            | Figure 3.49Boot<br>3.2.6 Save & Exit                                                                                                    |                                                      |
|         |            | Figure 3.50Save & Exit                                                                                                    |                                                      |
| Chapter | 4          | Chipset Software Installation Utilit                                                                                                    | t <b>y 67</b>                                        |
|         | 4.1        | Before You Begin                                                                                                    |                                                      |
|         | 4.2        |                                                                                                    |                                                      |
|         | 4.3        | Windows Driver Setup                                                                                                    |                                                      |
| Chapter | 5          | Integrated Graphic Device Setup                                                                                                    | 69                                                   |
|         | 5.1<br>5.2 | Introduction<br>Windows Driver Setup                                                                                                    |                                                      |
|         | 0.2        |                                                                                                    |                                                      |
| Chapter | 6          | Intel® ME                                                                                                    | 71                                                   |
|         | 6.1<br>6.2 | Introduction                                                                                                    |                                                      |
| Chapter | 7          | LAN Configuration                                                                                                    | 73                                                   |
|         | 7.1        | Introduction                                                                                                    | 74                                                   |
|         | 7.2        | Features                                                                                                    | 74                                                   |
|         | 7.3        | Installation                                                                                                    |                                                      |
|         | 7.4        | Windows Driver Setup                                                                                                    | 74                                                   |

| Chapter 8  | HD Audio                                                                                                    | .75                        |
|------------|----------------------------------------------------------------------------------------------------|----------------------------|
| 8.1<br>8.2 | Introduction                                                                                                    |                            |
| Appendix A | Programming the Watchdog Timer.                                                                                                    | . 77                       |
| A.1<br>A.2 | Watchdog timer overview<br>Programming the Watchdog Timer<br>Table A.1: Watchdog timer registers<br>A.2.1 Example Programs                                                                                                    | 78<br>80                   |
| Appendix B | I/O Pin Assignments                                                                                                    | . 85                       |
| B.1        | LAN Port and USB 3.2 Port (LAN1, LAN2, USB3C1, USB3C2, USB2<br>86<br>Table B.1: LAN Port (LAN1, LAN2)                                                                                                    | 86                         |
| B.2        | Table B.2: USB 3.2 Port (USB3C1, USB3C2)<br>USB 2.0 Port (USB2C1, USB2A1, USB2A2)<br>Table B.3: USB 2.0 Port (USB2A1, USB2A2)                                                                                                    | 86                         |
| B.3        | USB 2.0 Header (USB2H1)<br>Table B.4: USB 2.0 Header (USB2H1)                                                                                                    | 87<br>87                   |
| B.4        | VGA Connector (VGA1)<br>Table B.5: VGA Connector (VGA1)                                                                                                    | 87                         |
| B.5<br>B.6 | HDMI Connector (HDMI1)<br>Table B.6: HDMI Connector (HDMI1)<br>RS-232 and COM3 Interface (COMD1, COM3 ~ COM6)                                                                                                    | 88                         |
| B.7        | Table B.7: RS-232 DB-9 Connector (COMD1)<br>Table B.8: RS-232 Header (COM4 ~ COM6)<br>Table B.9: RS-232/422/485 Header (COM3)<br>CPU and System Fan Power Connector (CPUFAN1, SYSFAN1 ~<br>SYSFAN3)<br>Table B.10:CPU and System Fan Power Connector (CPUFA | 88<br>89<br>89<br>89<br>89 |
| B.8        | SYSFAN1 ~ SYSFAN3)<br>Power LED and Keyboard Lock (JFP3)                                                                                                    | 90                         |
| B.9        | Table B.11:Power LED and Keyboard Lock (JFP3)<br>External Speaker Connector (JFP2)                                                                                                    | 90                         |
| B.10       | Table B.12:External Speaker Connector (JFP2)<br>HDD LED Connector (JFP2)<br>Table B.13:HDD LED Connector (JFP2)                                                                                                    | 90                         |
| B.11       | SMBus Connector (JFP2)<br>Table B.14:SMBus Connector (JFP2)                                                                                                    | 91                         |
| B.12       | ATX Soft Power Switch (JFP1)<br>Table B.15:ATX Soft Power Switch (JFP1)                                                                                                    | 91                         |
| B.13       | Reset Connector (JFP1)<br>Table B.16:Reset Connector (JFP1)                                                                                                    | 91                         |
| B.14       | 8-pin Alarm Board Connector (VOLT1)<br>Table B.17:8-pin Alarm Board Connector (VOLT1)                                                                                                    | 91                         |
| B.15       | Case Open Connector (JCASE1)<br>Table B.18:Case Open Connector (JCASE1)                                                                                                    | 92                         |
| B.16       | Front Panel LAN Indicator Connector (LANLED1)<br>Table B.19:Front Panel LAN Indicator Connector (LANLED1)                                                                                                    | ) 92                       |
| B.17       | Low Pin Count Connector (LPC1)<br>Table B.20:Low Pin Count Connector (LPC1)                                                                                                    | 92                         |
| B.18       | GPIO Connector(GPIO1)<br>Table B.21:GPIO Connector (GPIO1)                                                                                                    | 93                         |
| B.19       | SMBus Connector (SMBUS1)<br>Table B.22:SMBus Connector (SMBUS1)                                                                                                    |                            |

| B.20 | Front Panel Audio Connector (FPAUD1)                     | . 93 |
|------|----------------------------------------------------------|------|
|      | Table B.23:Front Panel Audio Connector (FPAUD1)          |      |
| B.21 | Watchdog Timer Output and HW Monitor Alarm (JWDT1+JOBS1) | . 94 |
|      | Table B.24:Watchdog Timer Output and HW Monitor Alarm    |      |
|      | (JWDT1+JOBS1)                                            | . 94 |

AIMB-708 User Manual

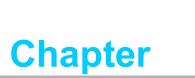

Hardware Configuration

## 1.1 Introduction

AIMB-708 motherboard is an advanced Intel® H610E board for industrial applications that require high-performance computing. This motherboard supports 12th/13th generation Intel® Core™ i9/i7/i5/i3 processors and DDR4 3200 memory up to 64 GB. AIMB-708 provides cost-effective integrated graphics with 1 GB max shared memory when 2 GB or above system memory is installed.

AIMB-708 is equipped with one PCIe x16 (Gen 4), two PCIe x4 (Gen 3) (x2 link), and four PCI slots. Dual display interfaces are provided, enabling users to connect monitors to the onboard VGA and the HDMI-D port at the same time (HDMI only for G2 sku). In addition, the AIMB-708 has dual Gigabit Ethernet LANs (single GbE for VG sku) via dedicated PCIe x1 bus, which offers bandwidth of up to 500 MB/s, eliminating network bottlenecks.

By using the Intel® H610E chipset, the AIMB-708 offers a variety of features, such as M.2 2280 M-key socket (PCIe Gen 3 x2 bandwidth, G2 sku), four onboard SATA 3.0 interfaces (bandwidth = 600 MB/s), up to four USB 3.2 Gen 1 ports, six USB 2.0 ports, and HD Audio. These powerful I/O capabilities ensure reliable data storage capabilities and high-speed I/O peripheral connectivity.

The AIMB-708 also adopts Advantech WISE-iBMC out-of-band management solution for remote power control, boot-up sequence change, BIOS POST code status, and one-key system recovery via NIC port, LAN2, while OS is abnormal.

## 1.2 Features

- **PCIe architecture:** 1 x PCIe x16 slot, 2 x PCIe x4 slot.
- High performance I/O capability: Dual Gigabit LAN via PCIe x1 bus, 1 x M.2 socket, 4 x SATA 3.0, 4 x USB 3.2 Gen 1, 6 x USB 2.0.
- Standard ATX form factor with industrial features: AIMB-708 provides industrial features like long product life, reliable operation is wide temperature ranges, watchdog timer functions, etc.
- Supports DDR4 3200 up to 64 GB: DDR4 provides an up to 50 percent increase performance and bandwidth while saving up to 40% power.
- SUSI API: AIMB-708 supports SUSI API which helps customers develop their own remote management programs under Windows 10.
- WISE-iBMC out-of-band power management: AIMB-708 is equipped with Advantech WISE-iBMC solution that provides out-of-band management for power-on/power-off/reset/force-shutdown, boot-up sequence change, BIOS POST code status, and one-key system recovery in a remote way via LAN2 during operating system abnormalities.

## **1.3 Specifications**

#### 1.3.1 System

- **CPU:** LGA1700 socket supports 12th/13th generation Intel® Core<sup>™</sup> i9/i7/i5/i3 and Pentium/Celeron processor.
- **Cache:** Please refer to CPU specification for detailed information.
- BIOS: AMI SPI BIOS (128 Mbit).

#### System Chipset: Intel® H610E PCH.

Note! Legacy platform is not supported.

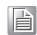

#### 1.3.2 Memory

RAM: Up to 64 GB in two 288-pin DIMM sockets supporting dual-channel DDR4 3200 SDRAM. AIMB-708 supports non-ECC unbuffered DIMMs and does not support any memory configuration that mixes non-ECC with ECC unbuffered DIMMs.

#### 1.3.3 Input/Output

- **PCIe slot:** 1 x PCIe x16 expansion slot, 2 x PCIe x4 (x1 link) expansion slot.
- PCI bus: 4 x PCI slots, 32-bit, 33 MHz PCI 2.2 compliant.
- Serial port: G2 sku provides six serial ports, including two DB-9 connectors with RS-232 located in rear panel, one RS-232/422/485 header with hardware auto-flow control, and the other three RS-232 headers. VG sku provides two DB-9 connectors with RS-232 located in rear panel.
- USB port: 4 x rear USB 3.2 Gen 1 ports (G2 sku) or 2 x rear USB 3.2 Gen 1 ports (VG sku), 6 x USB 2.0 ports (4 via header, 2 internal Type-A; G2 sku) or 5 x USB 2.0 ports (3 via header, 2 internal Type-A; VG sku).
- M.2 socket (G2 sku): One M.2 socket to support up to PCIe x2 M-key 2280 type storage devices.
- **SATA port:** 4 x SATA 3.0 without RAID function.
- LPC: One LPC connector to support optional Advantech LPC modules, such as PCA-TPM-00B1E, PCA-COM232-00A1E, PCA-COM485-00A1E, etc.
- GPIO: AIMB-708 supports 8-bit GPIO from super I/O for general purpose control application.

*Note!* AIMB-708 is not equipped with PS/2 connector for keyboard/mouse.

*Please purchase an optional PS/2 keyboard/mouse cable* (*P/N*:1700019268-11) and its bracket (*P/N*:1960063434N000) to be installed on the chassis rear slot.

#### 1.3.4 Graphics

- **Controller:** Integrated Intel® UHD Graphics.
- Display memory: Shared memory is subject to OS (maximum 1 GB shared memory with 2 GB or above memory installed).
- HDMI (G2 sku): Resolution up to 4096 x 2304 @ 30Hz refresh rate.
- VGA: Resolution up to 1920 x 1200 @ 60 Hz refresh rate.

#### 1.3.5 Ethernet LAN

- Supports dual 10/100/1000Base-T Ethernet ports via PCIe x1 bus which provides a 500 MB/s data transmission rate (single port for VG sku).
- Interface: 10/100/1000Base-T.
- Controller: Intel® I219-V (PHY) for LAN1, Intel® I226-V for LAN2 (G2 sku only).

#### **1.3.6 Industrial Features**

 Watchdog timer: Can generate system reset or NC. The watchdog timer is programmable, with each unit equal to one second (255 levels).

#### **1.3.7 Mechanical and Environmental Specifications**

- Operating temperature: 0 ~ 60 °C (32 ~ 140 °F, depending on CPU speed and system thermal solution)
- Storage temperature: -40 ~ 85 °C (-40 ~ 185 °F)
- **Humidity:** 5 ~ 95% non-condensing
- **Power supply voltage:** +3.3 V, ±5 V, ±12 V, +5 VSB
- Power consumption: Intel Core i 65W; DDR4 32 GB x 2 Maximum: +3.3V at 3.06A, +5V at 8.17A, +12V at 0.84A, +5VSB at 0.05A, -12V at 0.03A, -5V at 0.01A
- Board size: 304.8 x 244 mm (12 x 9.6 in)
- Weight of board: 0.7 kg (1.54 lb)

### **1.4 Jumpers and Connectors**

Connectors on the AIMB-708 motherboard link it to external devices such as hard disk drives and a keyboard. In addition, the board has a number of jumpers that are used to configure your system for your application.

The tables below list the function of each of the jumpers and connectors. Later sections in this chapter give instructions on setting jumpers. Chapter 2 gives instructions for connecting external devices to your motherboard.

| Table 1.1: Jumpers |                                                      |  |  |  |
|--------------------|------------------------------------------------------|--|--|--|
| Label              | Function                                             |  |  |  |
| JCMOS1             | CMOS clear data                                      |  |  |  |
| JME1               | Intel® ME update                                     |  |  |  |
| JPCICLK1           | PCI clock selection                                  |  |  |  |
| JWDT1+JOBS1        | Watchdog timer output and OBS alarm                  |  |  |  |
| PSON1              | AT/ATX mode selection                                |  |  |  |
| JUSB_1             | External USB power source switch                     |  |  |  |
| JUSB_2             | Internal USB power source switch                     |  |  |  |
| JSETCOM3           | COM3 RS-232/422/485 jumper setting                   |  |  |  |
| JT1, JR1           | COM3 RS-422/485 termination resistor                 |  |  |  |
| JFV1               | VGA dummy load setting                               |  |  |  |
| SMB1, SMB2         | PCIe SMBus connection setting for PCIE2 ~ PCIE3 slot |  |  |  |
| SMB3, SMB4         | PCIe SMBus connection setting for PCIE1 slot         |  |  |  |

| Table 1.2: Connectors |                                                                            |  |  |
|-----------------------|----------------------------------------------------------------------------|--|--|
| Label                 | Function                                                                   |  |  |
| LAN1                  | GbE LAN                                                                    |  |  |
| LAN2                  | GbE LAN (G2 sku only)                                                      |  |  |
| USB2A1                | USB 2.0 port (internal Type-A)                                             |  |  |
| USB2A2                | USB 2.0 port (internal Type-A, G2 sku only)                                |  |  |
| USB2C1                | USB 2.0 port *2                                                            |  |  |
| USB2H1                | 2 x USB 2.0 port (10-pin header)                                           |  |  |
| USB3C1                | USB 3.2 Gen 1 port *2 (G2 sku only)                                        |  |  |
| USB3C2                | USB 3.2 Gen 1 port *2                                                      |  |  |
| VGA1                  | VGA connector                                                              |  |  |
| HDMI1                 | HDMI connector (G2 sku only)                                               |  |  |
| COMD1                 | Serial port: RS-232 (DB-9 connector)*2                                     |  |  |
| COM4 ~ COM6           | Serial port: RS-232 (9-pin header, G2 sku only)                            |  |  |
| COM3                  | Serial port: RS-232/422/485 (9-pin header, G2 sku only)                    |  |  |
| CPUFAN1               | CPU fan connector (4-pin)                                                  |  |  |
| SYSFAN1 ~ SYSFAN3     | System fan connector (4-pin)                                               |  |  |
|                       | Keyboard lock and power LED                                                |  |  |
|                       | Suspend: fast flash (ATX/AT)                                               |  |  |
| JFP3                  | System on: on (ATX/AT)                                                     |  |  |
|                       | System off: off (ATX/AT)                                                   |  |  |
| JFP2                  | External speaker / HDD LED connector / SMBus connector                     |  |  |
| JFP1                  | Power switch / reset connector                                             |  |  |
| AUDIO1+AUDIO2         | Audio connector (Line Out, Mic In)                                         |  |  |
| VOLT1                 | Alarm board power connector                                                |  |  |
| JCASE1                | Case open connector                                                        |  |  |
| LANLED1               | Front panel LAN indicator connector                                        |  |  |
| NVME1                 | M.2 2280 M-key socket (G2 sku only)                                        |  |  |
| SATA4 ~ SATA7         | Serial ATA 3.0 port                                                        |  |  |
| PCI1 ~ PCI4           | PCI slot                                                                   |  |  |
| PCIE1                 | PCIe x16 slot (x16 Gen 4 link)                                             |  |  |
| PCIE2 ~ PCIE3         | PCIe x4 slot (x2 Gen 3 link)                                               |  |  |
| DIMMA1                | Channel A DIMM1                                                            |  |  |
| DIMMB1                | Channel B DIMM1                                                            |  |  |
| ATX12V1+ATX12V2       | ATX 12 V auxiliary power connector (for CPU)                               |  |  |
| EATXPWR1              | ATX 24-pin main power connector (for system)                               |  |  |
| SPDIF_OUT1            | SPDIF audio out pin header                                                 |  |  |
| GPIO1                 | 8-bit GPIO from super I/O                                                  |  |  |
| SMBUS1                | SMBus connector from PCH                                                   |  |  |
| FPAUD1                | Front panel audio connector                                                |  |  |
| SPI_TPM1              | SPI (Serial Peripheral Interface) connector for Advantech dTPM 2.0 module. |  |  |

## 1.5 Board Layout: Jumper and Connector Locations

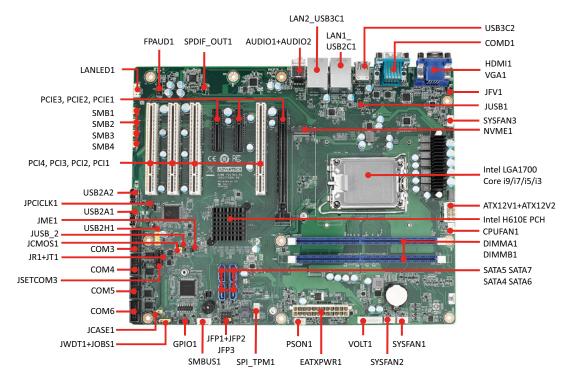

Figure 1.1 Jumper and Connector Locations

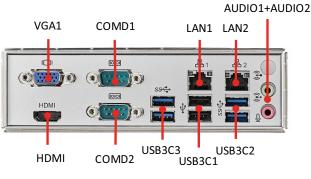

AIMB-708G2-00A1

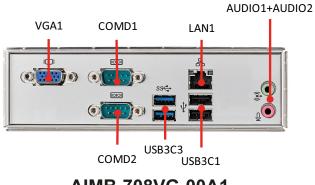

AIMB-708VG-00A1

Figure 1.2 I/O Connectors

#### **Block Diagram** 1.6

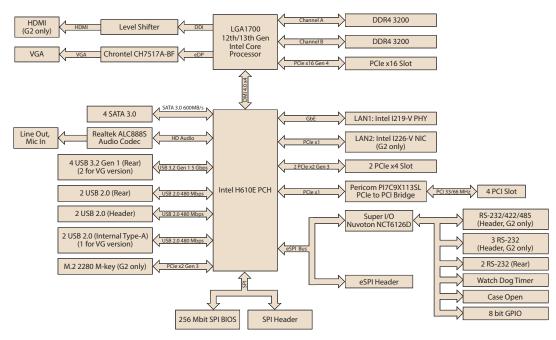

Figure 1.3 Block Diagram

#### **Safety Precautions** 1.7

Warning! Always completely disconnect the power cord from your chassis whenever you work with the hardware. Do not make connections while the

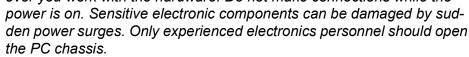

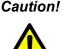

**Caution!** Always ground yourself to remove any static charge before touching the motherboard. Modern electronic devices are very sensitive to static electric discharges. As a safety precaution, use a grounding wrist strap at all times. Place all electronic components on a static-dissipative surface or in a static-shielded bag when they are not in the chassis.

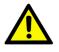

**Caution!** The computer is provided with a battery-powered Real-time Clock circuit. There is a danger of explosion if battery is incorrectly replaced. Replace only with same or equivalent type recommended by the manufacturer. Discard used batteries according to manufacturer's instructions.

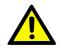

**Caution!** There is a danger of a new battery exploding if it is incorrectly installed. Do not attempt to recharge, force open, or heat the battery. Replace the battery only with the same or equivalent type recommended by the manufacturer. Discard used batteries according to the manufacturer's instructions.

## **1.8 Jumper Settings**

This section provides instructions on how to configure your motherboard by setting the jumpers. It also includes the motherboard default settings and your options for each jumper.

#### 1.8.1 How to set jumpers

You can configure your motherboard to match the needs of your application by setting the jumpers. A jumper is a metal bridge that closes an electrical circuit. It consists of two metal pins and a small metal clip (often protected by a plastic cover) that slides over the pins to connect them. To "close" (or turn on) a jumper, you connect the pins with the clip. To "open" (or turn off) a jumper, you remove the clip. Sometimes a jumper consists of a set of three pins, labeled 1, 2, and 3. In this case you connect either pins 1 and 2, or 2 and 3. A pair of needle-nose pliers may be useful when setting jumpers.

#### **1.8.2** CMOS clear (JCMOS1) and Intel® ME update (JME1)

The AIMB-708 motherboard contains a jumper that can erase CMOS data and reset the system BIOS information. Normally this jumper should be set with pins 1-2 closed. If you want to reset the CMOS data, set JCMOS1 to 2-3 closed for just a few seconds, and then move the jumper back to 1-2 closed. This procedure will reset the CMOS to its default setting.

| Table 1.3: CMOS clea                   | Table 1.3: CMOS clear (JCMOS1) and Intel®ME update (JME1) |  |  |
|----------------------------------------|-----------------------------------------------------------|--|--|
| Function                               | Jumper Setting                                            |  |  |
| * Keep CMOS data<br>* Enable ME update | 1 2 3<br>0 0 0 1-2 closed                                 |  |  |
| Clear CMOS data<br>Disable ME update   | 1 2 3<br>                                                 |  |  |
| * default setting                      |                                                           |  |  |

#### **1.8.3** Watchdog timer output and OBS alarm (JWDT1+JOBS1)

The AIMB-708 contains a watchdog timer that will reset the CPU. This feature means the AIMB-708 will recover from a software failure or an EMI problem. The JWDT1 jumper settings control the outcome of what the computer will do in the event the watchdog timer is tripped.

The 2-pin OBS alarm header (JOBS1) is to enable/disable hardware monitor alarm function.

#### Table 1.4: Watchdog timer output and OBS alarm (JWDT1+JOBS1)

| Function                                        | Jumper Setting                            |                  |
|-------------------------------------------------|-------------------------------------------|------------------|
| Watchdog timer disable (2-4)<br>OBS beep (8-10) | 2 4 6 8 10<br>0 0 0 0 0<br>0 0 0 0 0<br>1 | 2-4, 8-10 closed |
| * Watchdog timer reset (4-6)<br>OBS beep (8-10) | 2 4 6 8 10<br>00000<br>00000<br>1         | 4-6, 8-10 closed |
| * default setting                               |                                           |                  |

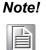

The interrupt output of the watchdog timer is a low level signal. It will be held low until the watchdog timer is reset.

#### 1.8.4 ATX/AT mode selection (PSON1)

| Table 1.5: ATX/A  | Table 1.5: ATX/AT mode selection (PSON1) |  |  |
|-------------------|------------------------------------------|--|--|
| Function          | Jumper Setting                           |  |  |
| AT mode           | 1 2 3<br>0 0 0 1-2 closed                |  |  |
| * ATX mode        | 1 2 3<br>0 0 2-3 closed                  |  |  |
| * default setting |                                          |  |  |

# **1.8.5** USB power source switch between +5V and +5V\_DUAL for rear USB ports (JUSB\_1) and onboard USB ports (JUSB\_2)

AIMB-708 allows users to set USB power between +5 V\_DUAL and +5 V. When the jumper is set as +5 V, the board doesn't support wake up from S3 via keyboard or mouse.

Table 1.6: USB power source switch between +5V and +5V\_DUAL for rear USB ports (JUSB\_1) and on board USB ports (JUSB\_2)

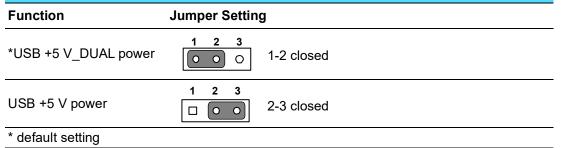

**Note!** Switching to USB +5V\_DUAL is recommended for higher stability while a KVM is used.

#### **1.8.6 PCI clock selection (JPCICLK1)**

Pins 1-2 are closed as default. This supports most PCI cards whether the clock is 33 or 66 MHz. In the event of a rare compatibility issue, try changing to pins 2-3 closed.

| Table 1.7: PCI clock selection (JPCICLK1) |                           |  |
|-------------------------------------------|---------------------------|--|
| Function                                  | Jumper Setting            |  |
| *33/66 MHz autodetected                   | 1 2 3<br>0 0 0 1-2 closed |  |
| Fixed at 33 MHz                           | 1 2 3<br>2-3 closed       |  |
| * default setting                         |                           |  |

#### 1.8.7 COM3 RS-232/422/485 jumper setting (JSETCOM3)

Use JSETCOM3 to select the RS-232/422/485 mode for COM3. Also refer to Chapter 3 for further selection of device mode under BIOS menu. The default setting is RS-232.

| Table 1.8: COM3 RS-232/422/485 jumper setting (JSETCOM3) |                                                                                                    |
|----------------------------------------------------------|----------------------------------------------------------------------------------------------------|
| Function                                                 | Jumper Setting                                                                                                    |
| *RS-232                                                  | $\begin{array}{cccccccccccccccccccccccccccccccccccc$                                                                                                    |
| RS-422                                                   | 17       15       13       11       9       7       5       3       1         Image: Image of the state of the state of the |
| RS-485                                                   | 17       15       13       11       9       7       5       3       1         Image: Image of the state of the state of the |
| * default setting                                        |                                                                                                    |

#### **1.8.8** COM3 RS-422/485 termination resistor (JT1, JR1)

To stabilize communications, JT1 and JR1 use enable or disable 120 ohm of termination resistor at board side for COM3 RS-422/485 mode to match impedance, depending on user's device application. JT1 is for TX signal line; JR1 is for RX signal line.

| Table 1.9: COM3 RS-422/485 termination resistor (JT1, JR1) |                           |  |
|------------------------------------------------------------|---------------------------|--|
| Function                                                   | Jumper Setting            |  |
| Disable termination                                        | 1 2 3<br>0 0 0 1-2 closed |  |
| *Enable termination                                        | 1 2 3<br>0 0 2-3 closed   |  |
| * default setting                                          |                           |  |

#### 1.8.9 VGA dummy load setting (JFV1)

The AIMB-708 contains an optional VGA dummy load feature set by the JFV1 jumper. The default setting is disabled.

If JFV1 is set to enable, a dummy monitor on the VGA port is created to prevent the onboard graphics from being switched off while no physical monitors are connected. This function is useful when you control the AIMB-708 via remote KVM (such as Intel® AMT) and do not intend to connect any monitors.

| Table 1.10: VGA dummy load setting (JFV1) |                              |  |
|-------------------------------------------|------------------------------|--|
| Function                                  | Jumper Setting               |  |
| Enable VGA dummy load                     | 1 2 3<br>0 0 0<br>1-2 closed |  |
| *Disable VGA dummy load                   | 1 2 3                        |  |
| * default setting                         |                              |  |

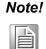

It is recommended to leave this function disabled if you useHDMI as your main display.

# 1.8.10 PCIe SMBus connection setting for clock (SMB1) and data (SMB2)

Some PCIe add-on cards or devices may have SMBus address conflict with DIMMB2 slot at slave address of 0xA6. In the case, users may disable the SMBus connection of clock (SMB1) and data (SMB2), while VPD (Vital Product Data) will not be accessed. The default setting is enabled. Please note that both SMB1 and SMB2 jumpers should be switched to the same setting, either 1-2 closed or 2-3 closed.

| Table 1.11: PCIe SMBus connection setting for clock (SMB1) and data(SMB2) |                           |  |
|---------------------------------------------------------------------------|---------------------------|--|
| Function                                                                  | Jumper Setting            |  |
| *Enable PCIe SMBus connection                                             | 1 2 3<br>0 0 0 1-2 closed |  |
| Disable PCIe SMBus connection                                             | 1 2 3<br>2-3 closed       |  |
| * default setting                                                         |                           |  |

## **1.9 System Memory**

AIMB-708 has two 288-pin memory sockets for DDR4 3200 memory modules with maximum capacity of 64 GB (Maximum 32 GB for each DIMM). The motherboard supports non-ECC unbuffered DIMMs (UDIMMs) and does NOT support registered DIMMs (RDIMMs).

## **1.10 Memory Installation Procedures**

To install DIMMs, first make sure the two handles of the DIMM socket are in the "open" position. i.e. The handles lean outward. Slowly slide the DIMM module along the plastic guides on both ends of the socket, and then press the DIMM module right down into the socket, until you hear a click. This is when the two handles have automatically locked the memory module into the correct position of the DIMM socket. To remove the memory module, just push both handles outward, and the memory module will be ejected by the mechanism in the socket.

AIMB-708 User Manual

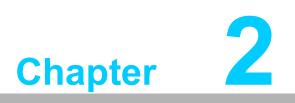

Connecting Peripherals

## 2.1 Introduction

You can access most of the connectors from the top of the board as it is being installed in the chassis. If you have a number of cards installed, you may need to partially remove a card to make all the connections.

# 2.2 LAN Port (LAN1, LAN2) and USB Port (USB3C1, USB3C2, USB2C1, USB2A1, USB2A2, USB2H1)

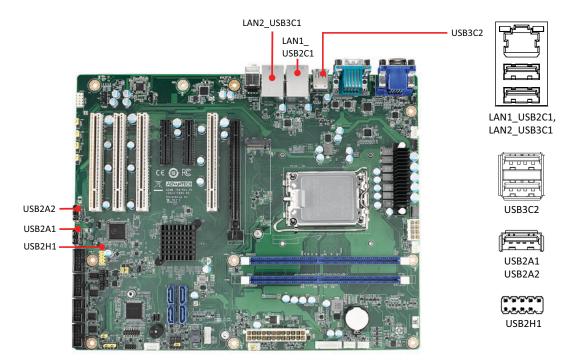

The AIMB-708 is equipped with a 1000 Mbps and a 2500 Mbps (G2 sku only) high performance Ethernet LANs. They are supported by all major network operating systems. The RJ-45 jacks on the rear plate provide convenient 1000Base-T operation. VG sku provides single GbE LAN only.

The AIMB-708 provides up to 10 x USB ports. USB2A1, USB2A2, and USB2H1 are USB 2.0 ports supporting transmission rates up to 480 Mbps. USB3C1, USB3C2, and USB3C3 are USB 3.2 Gen 1 ports supporting transmission rates up to 5 Gbps. The USB interface can be disabled in the system BIOS setup. VG sku offers USB2A1, USB2H1, USB3C1, and USB3C3 only.

If all USB ports are used, we recommended USB power is switched to +5 V instead of +5 V\_DUAL.

#### VGA Connector (VGA1) and HDMI Connector 2.3 (HDMI1)

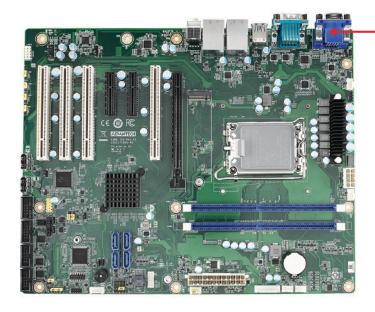

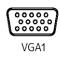

HDMI1 VGA1

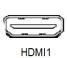

COMD1

The AIMB-708 includes both VGA and HDMI interface that can connect display devices (only VGA interface on VG sku). Pin assignments are detailed in Appendix B.

#### Serial Port (COMD1, COM3 ~ COM6) 2.4

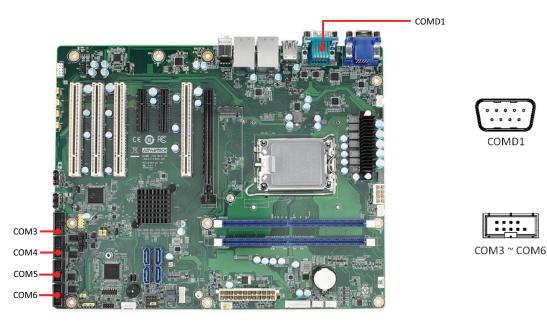

The AIMB-708 G2 sku offers six serial ports (two on the rear panel and four onboard). COM3 can be configured as RS-232/422/485 by jumper settings (see Chapter 1) and BIOS selection (see Chapter 3). These ports can connect to a serial mouse, printer or communications network. The IRQ and address ranges for those ports are fixed. However, if you want to disable the port or change these parameters later, you can do this in the system BIOS setup. Different devices implement the RS-232/422/485 standards in different ways. If you are having problems with a serial device, please be sure to check the pin assignments for the connector. VG sku only offers two serial ports with RS-232 in the rear panel.

# 2.5 CPU and System Fan Connector (CPUFAN1, SYSFAN1 ~ SYSFAN3)

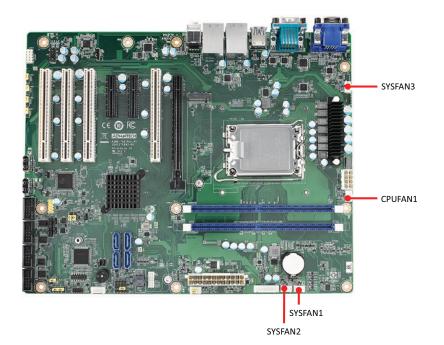

## 2.6 Front Panel Connector (JFP1, JFP2, JFP3)

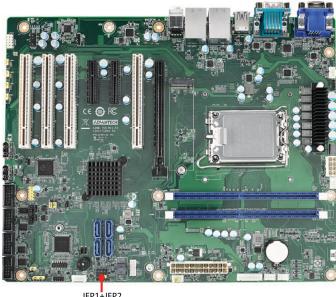

 JFP1
 3
 6
 9
 12

 &
 2
 5
 8
 11

 JFP2
 1
 4
 7
 10

 JFP3
 1
 2
 3
 4
 5

JFP1+JFP2 JFP3

There are several external switches and LEDs to monitor and control the AIMB-708.

#### 2.6.1 Power LED and Keyboard Lock (JFP3)

JFP3 is a 5-pin connector for the power LED and keyboard lock. Refer to Appendix B for detailed information on the pin assignments. If a PS/2 or ATX power supply is used, the system's power LED status will be as indicated as follows.

| Power mode               | LED (PS/2 power) | LED (ATX power) |
|--------------------------|------------------|-----------------|
| System On                | On               | On              |
| System Suspend           | Fast flashes     | Fast flashes    |
| System Off               | Off              | Off             |
| System Off in deep sleep | Off              | Off             |

#### **2.6.2** External Speaker (JFP2 pins 1, 4, 7, 10)

JFP2 is a 8-pin connector for an external speaker. The AIMB-708 provides an onboard buzzer as an alternative. To enable the buzzer, set pins 7-10 as closed.

#### 2.6.3 HDD LED Connector (JFP2 pins 2, 5)

You can connect a LED to pin 2 and 5 of JFP2 to indicate when the HDD is active.

#### 2.6.4 SMBus Connector (JFP2 pins 8, 11)

AIMB-708 conditionally supports Advantech's SAB-2000 module for providing information about the system fan speed and system temperature. When installing SAB-2000 module on AIMB-708, please connect it to pins 8 and 11 of JFP2.

#### 2.6.5 ATX Soft Power Switch (JFP1 pins 3, 6)

If your computer case is equipped with an ATX power supply, you should connect the power on/off button on your computer case to pins 3 and 6 of JFP1. This connection enables you to turn your computer on and off.

#### 2.6.6 Reset Connector (JFP1 pins 9, 12)

Many computer cases offer the convenience of a reset button.

## 2.7 Line Out, Mic In Connector (AUDIO1+AUDIO2)

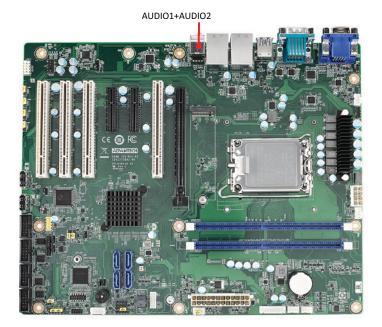

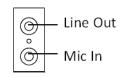

Line Out can be connected to external audio devices like speakers or headphones. Mic In can be connected to a microphone.

## 2.8 8-pin Alarm Board Connector (VOLT1)

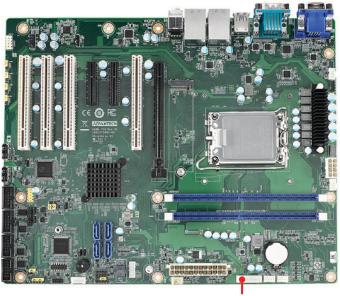

VOLT1

VOLT1 connects to the alarm board on the Advantech chassis. The alarm board gives warnings if a power supply or fan fails, chassis overheats, or the backplane malfunctions.

## 2.9 Case Open Connector (JCASE1)

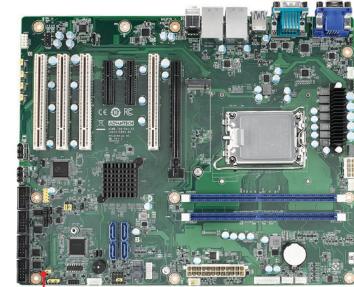

۲

JCASE1

JCASE1 is for chassis with a case open sensor. The buzzer on the motherboard sounds if the case is opened unexpectedly. The default function is disabled and pins 1-2 is bridged by a jumper cap.

## 2.10 Front Panel LAN Indicator Connector (LANLED1)

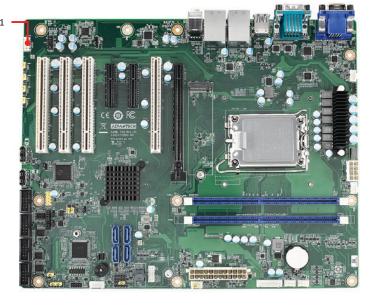

| Table 2.2: Front Panel LAN Indicator Connector |           |  |
|------------------------------------------------|-----------|--|
| LAN Mode                                       | Indicator |  |
| LAN Link ON                                    | ON        |  |
| LAN Active                                     | Flash     |  |
| LAN Link Off                                   | OFF       |  |

## 2.11 M.2 Socket (NVME1)

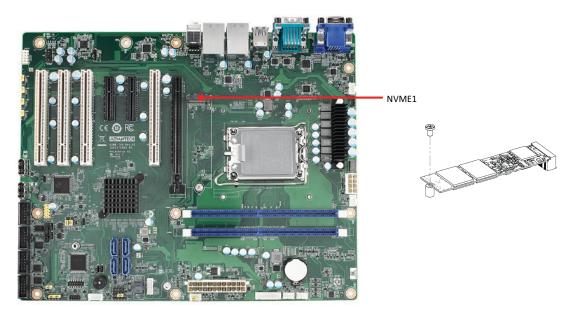

The AIMB-708 G2 sku is equipped with one M.2 socket to support up to PCIe x2 Mkey 2280 type storage devices. A screw to fasten the device is already installed on the nut.

## 2.12 Serial ATA Interface (SATA4 ~ SATA7)

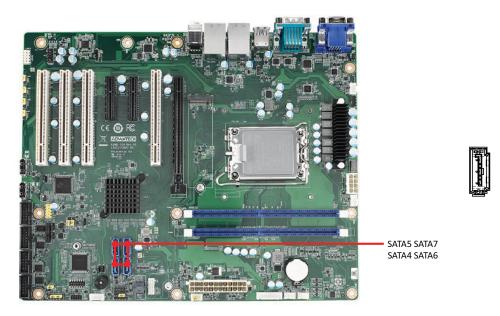

AIMB-708 features four high performance serial ATA 3.0 interfaces (up to 600 MB/s) with long, thin, easy-to-run SATA cables.

## 2.13 PCI Slot (PCI1 ~ PCI4)

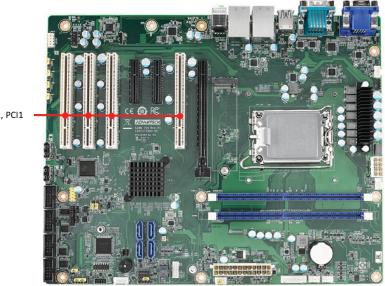

PCI4, PCI3, PCI2, PCI1

The AIMB-708 provides four 32-bit / 33 MHz PCI slots.

## 2.14 PCIe x16 Expansion Slot (PCIE1)

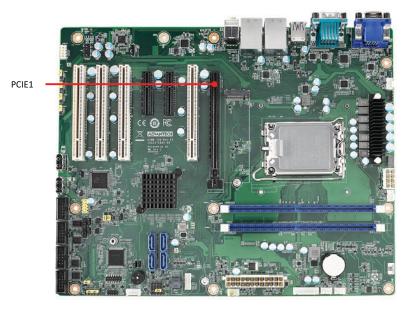

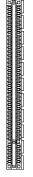

The AIMB-708 provides a PCIe x16 slot for users to install an add-on peripheral card for extension requirements. According to Intel's design specification, only graphic cards and storage cards (1x8 bifurcated PCIe 5.0, 1x4 PCIe 4.0) can be supported by the CPU PCIe port, PCIE1 slot. Other types of add-on cards installed on this slot may not have function.

#### 2.14.1 Expansion Card Support List on PCIe x16 Slot

The PCIe x16 slot, from CPU, can only support graphic cards and storage cards according to the specification recommended by Intel. Other types of add-on cards might not work properly. For the compatible device list validated on the PCIe x16 slot, please refer to the table below.

| Table 2.3: Expansion Card Support List on PCIe x16 Slot |           |                                 |                  |
|---------------------------------------------------------|-----------|---------------------------------|------------------|
| Туре                                                    | Brand     | Model Name                      | Interface        |
| PClex16 Graphics                                        | VIDIA     | WinFast RTX 3090                | PCle x16 (Gen 4) |
| PCIe x16 Graphics                                       | VIDIA     | WinFast RTX 3050 Twin Edge OC   | PCle x8 (Gen 4)  |
| PCIe x16 Graphics                                       | VIDIA     | WinFast RTX 3050 Classic        | PCle x8 (Gen 4)  |
| PCIe x16 Graphics                                       | Mellanox  | CX653105A 200GbE                | PCle x16 (Gen 4) |
| RAID                                                    | Adaptec   | ASR-8805                        | PCle x8 (Gen 2)  |
| RAID                                                    | LSI       | SAS9341?4i                      | PCle x8 (Gen 3)  |
| RAID                                                    | Adaptec   | ASR-6805E (128MB)               | PCle x4          |
| USB                                                     | JM Vision | 4AU3X4                          | PCle x4          |
| USB                                                     | Advantech | PCE-USB4                        | PCle x4          |
| USB                                                     | Advantech | PCIE-1158-AE                    | PCle x4          |
| LAN                                                     | Intel     | Ethernet Server Adapter I350-T2 | PCle x4          |
| LAN                                                     | Advantech | PCIE-2221NP-00A1E(Intel_X550)   | PCle x4          |
| LAN                                                     | Advantech | PCEI-1674V(Intel I350)          | PCle x4          |
| CXP                                                     | Euresys   | 1631 Coaxlink Duo               | PCle x4          |
| LAN                                                     | Intel     | EXPI9301CTBLK                   | PCle x1 Gen 2    |

## 2.15 PCIe x4 Expansion Slot (PCIE2 ~ PCIE3)

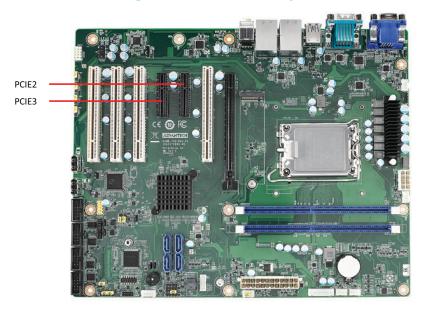

The AIMB-708 offers two PCIe x4 slots for users to install add-on cards for extension requirements. PCIE2 and PCIE3 are PCIe x1 link.

## 2.16 Auxiliary 8-pin Power Connector (ATX12V1+ATX12V2)

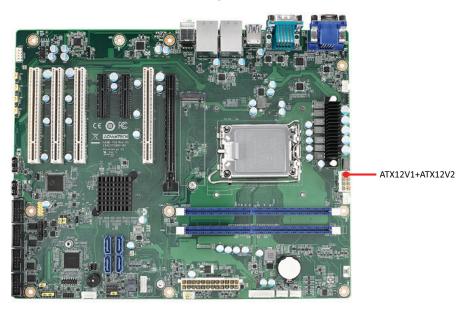

| 0 |
|---|
| 0 |
| ŏ |
| 0 |
|   |

To ensure that enough power is supplied to the CPU, one auxiliary 8-pin power connector is available on the AIMB-708. ATX12V1+ATX12V2 must be used to provide sufficient 12 V power to ensure the stable operation of the system.

## 2.17 Serial Peripheral Interface (SPI) Connector (SPI\_TPM1)

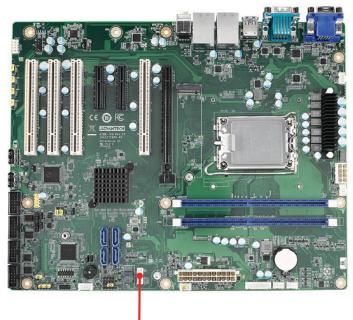

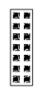

SPI\_TPM1

LPC connector on AIMB-708 is reserved for optional Advantech LPC modules.

| Table 2.4: Advantech LPC Module List |                     |
|--------------------------------------|---------------------|
| P/N                                  | Description         |
| PCA-TPMSPI-00A1                      | dTPM 2.0 SPI module |

## 2.18 GPIO Connector (GPIO1)

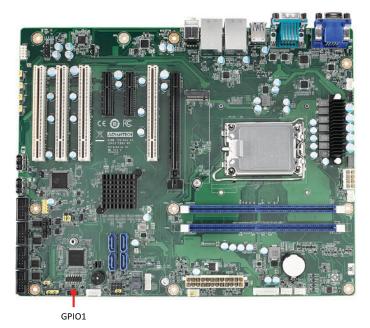

GPIO1 provides input and output connections based on your custom pin definitions.

## 2.19 SMBus Connector (SMBUS1)

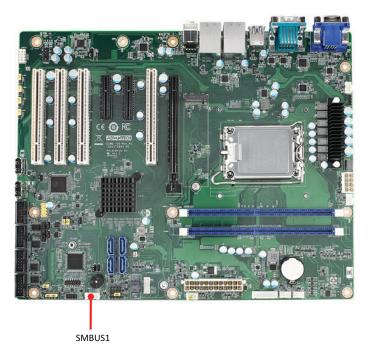

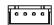

SMBus connects the AIMB-708 to the alarm board on the Advantech chassis.

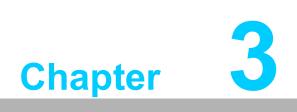

**BIOS Operation** 

# 3.1 Introduction

With the AMI BIOS Setup Utility, you can modify BIOS settings and control the specific features of your computer. The Setup Utility uses a number of menus for making changes and turning specific features on or off. This chapter describes the basic navigation of the AIMB-708 setup screens.

| Main Advanced Chipset Se                                                                                                | Aptio Setup – AMI<br>ecurity Boot Save & Exit                                                                          |                                                                                                    |
|----------------------------------------------------------------------------------------------------|----------------------------------------------------------------------------------------------------|----------------------------------------------------------------------------------------------------|
| BIOS Information<br>BIOS Vendor<br>Core Version<br>Compliancy<br>Project Version<br>Build Date and Time<br>Access Level | American Megatrends<br>5.0.2.5 0.08 x64<br>UEFI 2.8; PI 1.7<br>A708000HC60X010<br>06/28/2022 10:20:14<br>Administrator | Set the Date. Use Tab to<br>switch between Date elements.<br>Default Ranges:<br>Year: 1998–9999<br>Months: 1–12<br>Days: Dependent on month<br>Range of Years may vary. |
| Serial Number<br>UUID                                                                                                   | Default string<br>0002000300040005<br>0006000700080009                                                                 |                                                                                                    |
| System Date<br>System Time<br>Power Type                                                                                | [Thu 03/26/2122]<br>[18:21:44]<br>ATX                                                                                  | <pre> ++: Select Screen  14: Select Item Enter: Select +/-: Change Opt. F1: General Help F2: Previous Values F3: Optimized Defaults F4: Save &amp; Exit ESC: Exit</pre> |
|                                                                                                    | /ersion 2.22.1284 Copyright (C) 20                                                                                     | D22 AMI                                                                                                    |

Figure 3.1 Main setup screen

AMI's BIOS ROM has a built-in Setup program that allows users to modify the basic system configuration. This information is stored in NVRAM area so it retains the Setup information when the power is turned off.

# 3.2 Entering BIOS Setup

Press **Del** at bootup to enter AMI BIOS Setup Utility, the Main Menu will appear on the screen. Use arrow keys to select among the items and press **Enter** to accept or enter the sub-menu.

The Main BIOS setup screen has two main frames. The left frame displays all the options that can be configured. Grayed-out options cannot be configured; options in blue can be. The right frame displays the key legend.

The key legend above is an area reserved for a text message. When an option is selected in the left frame, it is highlighted in white. Often a text message will accompany it.

# 3.2.1 Main Menu

When users first enter the **BIOS Setup Utility**, they enter the Main setup screen. Users can always return to the Main setup screen by selecting the Main tab. There are two Main Setup options described in this section. The Main BIOS Setup screen is shown below.

| Main Advanced Chipset Security                                                                                          | Aptio Setup – AMI<br>Boot Save & Exit                                                                                  |                                                                                                    |
|----------------------------------------------------------------------------------------------------|----------------------------------------------------------------------------------------------------|----------------------------------------------------------------------------------------------------|
| BIOS Information<br>BIOS Vendor<br>Core Version<br>Compliancy<br>Project Version<br>Build Date and Time<br>Access Level | American Megatrends<br>5.0.2.5 0.08 x64<br>UEFI 2.8; PI 1.7<br>A708000HC60X010<br>06/28/2022 10:20:14<br>Administrator | Set the Date. Use Tab to<br>switch between Date elements.<br>Default Ranges:<br>Year: 1998–9999<br>Months: 1–12<br>Days: Dependent on month<br>Range of Years may vary. |
| Serial Number<br>UUID                                                                                                   | Default string<br>0002000300040005<br>0006000700080009                                                                 |                                                                                                    |
| System Date<br>System Time<br>Power Type                                                                                | [Thu 03/26/2122]<br>[18:21:44]<br>ATX                                                                                  | <pre> ++: Select Screen  11: Select Item Enter: Select +/-: Change Opt. F1: General Help F2: Previous Values F3: Optimized Defaults F4: Save &amp; Exit ESC: Exit</pre> |
| Version                                                                                                    | 2.22.1284 Copyright (C) 2022                                                                                           | AMI                                                                                                    |

Figure 3.2 Main setup screen

# System time / System date

Use this option to change the system time and date. Highlight System Time or System Date using the <Arrow> keys. Enter new values through the keyboard. Press the <Tab> key or the <Arrow> keys to move between fields. The date must be entered in MM/DD/YY format. The time must be entered in HH:MM:SS format.

# 3.2.2 Advanced BIOS Features Setup

Select the Advanced tab from the AIMB-708 setup screen to enter the **Advanced BIOS setup** screen. You can select any of the items in the left frame of the screen, such as CPU configuration, to go to the sub menu for that item. You can display an Advanced BIOS Setup option by highlighting it using the <Arrow> keys. All Advanced BIOS Setup options are described in this section. The Advanced BIOS Setup screens are shown below. The sub menus are described on the following pages.

| Aptio Setup – AMI<br>Main Advanced Chipset Security Boot Save & Exit                                                                                                    |                                                                                                    |
|----------------------------------------------------------------------------------------------------|----------------------------------------------------------------------------------------------------|
| <ul> <li>Platform Misc Configuration</li> <li>CPU Configuration</li> <li>Power &amp; Performance</li> <li>PCH-FW Configuration</li> <li>Trusted Computing</li> <li>ACPI Settings</li> <li>SMART Settings</li> <li>NCT6126D Super IO Configuration</li> <li>Hardware Monitor</li> <li>S5 RTC Wake Settings</li> <li>Serial Port Console Redirection</li> <li>USB Configuration</li> <li>Network Stack Configuration</li> </ul> | System ACPI Parameters.                                                                                                    |
| <ul> <li>CSM Configuration</li> <li>NVMe Configuration</li> <li>Driver Health</li> </ul>                                                                                                    | <pre>++: Select Screen 14: Select Item Enter: Select +/-: Change Opt. F1: General Help F2: Previous Values F3: Optimized Defaults F4: Save &amp; Exit ESC: Exit</pre> |
| Version 2.22.1284 Copyright (                                                                                                    | C) 2022 AMI                                                                                                    |

Figure 3.3 Advanced BIOS features setup screen

# 3.2.2.1 Platform Misc Configuration

| Advanced                    | Aptio Setup – AMI           |                                                                                                    |
|-----------------------------|-----------------------------|----------------------------------------------------------------------------------------------------|
| Platform Misc Configuration |                             | Bit - PCIe Native * control                                                                                                    |
| Native PCIE Enable          | [Disabled]                  | <pre>0 = ~ Hot Plug<br/>1 = SHPC Native Hot Plug<br/>control<br/>2 = ~ Power Management Events<br/>3 = PCIe Advanced Error<br/>Reporting control<br/>4 = PCIe Capability Structure<br/>control<br/>5 = Latency Tolerance<br/>Reporting control<br/>**: Select Screen<br/>11: Select Item<br/>Enter: Select<br/>+/-: Change Opt.<br/>F1: General Help<br/>F2: Previous Values<br/>F3: Optimized Defaults<br/>F4: Save &amp; Exit<br/>ESC: Exit</pre> |
| Vers                        | ion 2.22.1284 Copyright (C) | 2022 AMI                                                                                                    |

Figure 3.4 Platform Misc Configuration

# Platform Misc Configuration

Native PCIE Enable
 PCI Express Native Support Enable/Disable.

# 3.2.2.2 CPU Configuration

| Advanced                                                                                                    | Aptio Setup – AMI                                                                                                    |                                                                                                    |
|----------------------------------------------------------------------------------------------------|----------------------------------------------------------------------------------------------------|----------------------------------------------------------------------------------------------------|
| CPU Configuration<br>Performance-core Information<br>ID<br>Brand String<br>VMX<br>SMX/TXT<br>Hardware Prefetcher<br>Adjacent Cache Line Prefetch<br>Intel (VMX) Virtualization<br>Technology<br>Active Performance-cores<br>Active Efficient-cores<br>Hyper-Threading<br>AES | 0x90672<br>12th Gen Intel(R)<br>Core(TM) i7-12700E<br>Supported<br>Supported<br>[Enabled]<br>[Enabled]<br>[A11]<br>[A11]<br>[Enabled]<br>[Enabled]<br>[Enabled] | Displays the P-core Information<br>++: Select Screen<br>14: Select Item<br>Enter: Select<br>+/-: Change Opt.<br>F1: General Help<br>F2: Previous Values<br>F3: Optimized Defaults<br>F4: Save & Exit<br>ESC: Exit |
| Versio<br>Advanced<br>Performance-core Information                                                                                                    | n 2.22.1284 Copyright (C) (<br>Aptio Setup – AMI                                                                                                    | 2022 AMI                                                                                                    |
| Frequency<br>L1 Data Cache<br>L1 Instruction Cache<br>L2 Cache<br>L3 Cache<br>L4 Cache                                                                                                    | 2100 MHz<br>48 KB x 8<br>32 KB x 8<br>1280 KB x 8<br>25 MB<br>N/A                                                                                               | <pre>++: Select Screen 14: Select Item Enter: Select +/-: Change Opt. F1: General Help F2: Previous Values F3: Optimized Defaults F4: Save &amp; Exit ESC: Exit</pre>                                             |
| Versio                                                                                                    | n 2.22.1284 Copyright (C) (                                                                                                    |                                                                                                    |

Figure 3.5 CPU Configuration

# Hardware Prefetcher

Hardware Prefetcher is a technique that fetches instructions and/or data from memory into the CPU cache memory well before the CPU needs it to improve the load-to-use latency. You may choose to "Enable or Disable" it.

# Adjacent Cache Line Prefetch

The Adjacent Cache-Line Prefetch mechanism, like automatic hardware prefetch, operates without programmer intervention. When it is enabled through the BIOS, two 64-byte cache lines are fetched into a 128-byte sector, regardless of whether the additional cache line has been requested or not. You may choose to "Enable or Disable" it.

# Intel® Virtualization Technology

This feature is used to "Enable or Disable" the Intel® Virtualization Technology (IVT) extension. It allows multiple operating systems to run simultaneously on the same system by creating virtual machines, each running its own x86 operating system.

### Active Processor Core

Use this item to select the number of processor cores you want to activate when you are using a multi-core processor.

### Hyper-Threading

"Enable or Disable" Intel® Hyper Threading technology.

#### AES

"Enable or Disable" CPA advanced encryption standard instruction.

# 3.2.2.3 Power & Performance

| Aptio Setup – AMI<br>Advanced                           |                                                                                                    |
|---------------------------------------------------------|----------------------------------------------------------------------------------------------------|
| Power & Performance<br>▶ CPU – Power Management Control | CPU – Power Management Control<br>Options                                                                                                    |
|                                                         |                                                                                                    |
|                                                         | <pre>++: Select Screen 14: Select Item Enter: Select +/-: Change Opt. F1: General Help F2: Previous Values F3: Optimized Defaults F4: Save &amp; Exit ESC: Exit</pre> |
| Version 2.22.1284 Copyright (C) 2022                    | AMT                                                                                                    |

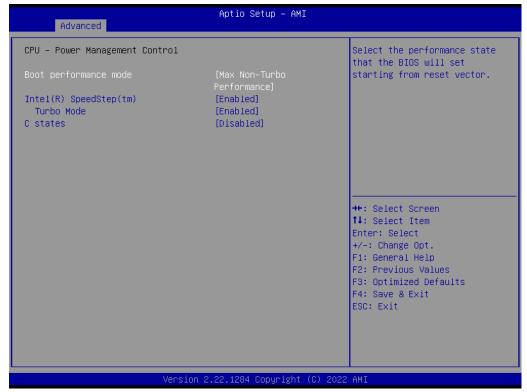

Figure 3.6 Power & Performance

# Boot Performance

Select the performance state that the BIOS will set before OS handoff.

# ■ Intel® Speedstep™

Allows more than two frequency ranges to be supported.

# Turbo Mode

"Enable or Disable" processor turbo mode.

# C states

Intel® C states setting for power saving.

# 3.2.2.4 PCH-FW Configuration

| Advanced                                                                                                    | Aptio Setup – AMI                           |                                                                                                    |
|----------------------------------------------------------------------------------------------------|---------------------------------------------|----------------------------------------------------------------------------------------------------|
| ME Firmware Version<br>ME Firmware Mode<br>ME Firmware SKU<br>▶ Firmware Update Configuration<br>▶ PTT Configuration | 16.0.15.1620<br>Normal Mode<br>Consumer SKU | Configure Management Engine<br>Technology Parameters                                                                                                    |
|                                                                                                    |                                             | <pre>++: Select Screen 14: Select Item Enter: Select +/-: Change Opt. F1: General Help F2: Previous Values F3: Optimized Defaults F4: Save &amp; Exit ESC: Exit</pre> |
| Versio                                                                                                    | on 2.22.1284 Copyright (C)                  | 2022 AMI                                                                                                    |
|                                                                                                    |                                             |                                                                                                    |

# Figure 3.7 PCH-FW Configuration

# PCH-FW Version

PCH-FW page shows Intel® ME FW information.

# Firmware Update Configuration

| Advanced             | Aptio Setup – AMI           |                                                  |
|----------------------|-----------------------------|--------------------------------------------------|
| Me FW Image Re-Flash | [Disabled]                  | Enable/Disable Me FW Image<br>Re-Flash function. |
| Ve                   | rsion 2.22.1284 Copyright ( | (C) 2022 AMI                                     |

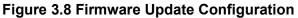

- ME FW Image Re-flash

"Enable or  $\breve{\text{D}isable}$ " ME firmware image re-flash function.

# PTT Configuration

| Advanced               | Aptio Setup — AMI            |                                                                                                    |
|------------------------|------------------------------|----------------------------------------------------------------------------------------------------|
| PTT Capability ∕ State | 1 / 1                        |                                                                                                    |
| TPM Device Selection   | [PTT]                        |                                                                                                    |
|                        |                              |                                                                                                    |
|                        |                              |                                                                                                    |
|                        |                              |                                                                                                    |
|                        |                              |                                                                                                    |
|                        |                              | <pre>++: Select Screen f1: Select Item Enter: Select +/-: Change Opt. F1: General Help F2: Previous Values F3: Optimized Defaults F4: Save &amp; Exit ESC: Exit</pre> |
| Version                | 2.22.1284 Copyright (C) 2022 | AMI                                                                                                    |

Figure 3.9 PTT Configuration

# TPM Device Selection

Select TPM device "dTPM or PTT". dTPM is selected for discrete TPM, dTPM module. PTT (Intel Platform Trust Technology) is a firmware TPM.

# 3.2.2.5 Trusted Computing

| Advanced                                                                                                    | Aptio Setup — AMI                                                                                                  |                                                                                                    |
|----------------------------------------------------------------------------------------------------|----------------------------------------------------------------------------------------------------|----------------------------------------------------------------------------------------------------|
| TPM 2.0 Device Found<br>Firmware Version:<br>Vendor:<br>Security Device Support<br>Active PCR banks<br>Available PCR banks                                                                                                  | 600.18<br>INTC<br>[Enable]<br>SHA256<br>SHA256,SHA384,SM3                                                          | Enables or Disables BIOS<br>support for security device.<br>O.S. will not show Security<br>Device. TCG EFI protocol and<br>INT1A interface will not be<br>available.           |
| SHA256 PCR Bank<br>SHA384 PCR Bank<br>SM3_256 PCR Bank<br>Pending operation<br>Platform Hierarchy<br>Storage Hierarchy<br>Endorsement Hierarchy<br>Physical Presence Spec Version<br>TPM 2.0 InterfaceType<br>Device Select | [Enabled]<br>[Disabled]<br>[Disabled]<br>[None]<br>[Enabled]<br>[Enabled]<br>[Enabled]<br>[1.3]<br>[CRB]<br>[Auto] | ++: Select Screen<br>14: Select Item<br>Enter: Select<br>+/-: Change Opt.<br>F1: General Help<br>F2: Previous Values<br>F3: Optimized Defaults<br>F4: Save & Exit<br>ESC: Exit |
| Version                                                                                                    | 2.22.1284 Copyright (C) 20                                                                                         | 22 AMI                                                                                                    |

Figure 3.10 TPM Settings

# TPM Support

"Enable or Disable" TPM Support. You can purchase Advantech SPI dTPM 2.0 module to enable TPM function. P/N: PCA-TPMSPI-00A1.

# 3.2.2.6 ACPI Settings

| Advanced                                                  | Aptio Setup – AMI                                |                                                      |
|-----------------------------------------------------------|--------------------------------------------------|------------------------------------------------------|
| ACPI Settings                                             |                                                  | Enables or Disables BIOS ACPI<br>Auto Configuration. |
| Enable ACPI Auto Configuration                            | [Disabled]                                       | nato configuración.                                  |
| Enable Hibernation<br>ACPI Sleep State<br>S3 Video Repost | [Enabled]<br>[S3 (Suspend to RAM)]<br>[Disabled] |                                                      |
| Deep Sleep                                                | [Disabled]                                       |                                                      |
|                                                           |                                                  |                                                      |
|                                                           |                                                  | ++: Select Screen<br>↑↓: Select Item                 |
|                                                           |                                                  | Enter: Select                                        |
|                                                           |                                                  | +/−: Change Opt.<br>F1: General Help                 |
|                                                           |                                                  | F2: Previous Values<br>F3: Optimized Defaults        |
|                                                           |                                                  | F4: Save & Exit                                      |
|                                                           |                                                  | ESC: Exit                                            |
|                                                           |                                                  |                                                      |
|                                                           |                                                  |                                                      |
| Version                                                   | 2.22.1284 Copyright (C) 20                       | 22 AMI                                               |

Figure 3.11 ACPI Settings

# Enable ACPI Auto Configuration

"Enable or Disable" ACPI auto configuration.

# Enable Hibernation

"Enable or Disable" Hibernation (OS/S4 Sleep State). This option may not be applied in some OS.

ACPI Sleep State

"Auto or S1 only or S3 only" ACPI Sleep State.

# S3 Video Repost

"Enable or Disable" S3 Video Repost.

# 3.2.2.7 SMART Settings

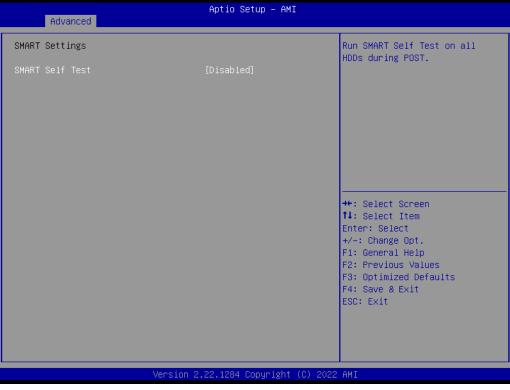

Figure 3.12 SMART Settings

# SMART Self Test

"Enable or Disable" SMART Self Test on all HDDs during POST.

# 3.2.2.8 Super IO Configuration

| Advanced                                                                                                    | Aptio Setup — AMI            |                                                                                                    |
|----------------------------------------------------------------------------------------------------|------------------------------|----------------------------------------------------------------------------------------------------|
| NCT6126D Super IO Configuration                                                                                                    |                              | Set Parameters of Serial Port<br>1 (COMA)                                                                                                    |
| <pre>Super IO Chip &gt; Serial Port 1 Configuration &gt; Serial Port 2 Configuration &gt; Serial Port 3 Configuration &gt; Serial Port 4 Configuration &gt; Serial Port 5 Configuration &gt; Serial Port 6 Configuration</pre> | NCT6126D                     |                                                                                                    |
|                                                                                                    |                              | <pre>++: Select Screen fl: Select Item Enter: Select +/-: Change Opt. F1: General Help F2: Previous Values F3: Optimized Defaults F4: Save &amp; Exit ESC: Exit</pre> |
| Version                                                                                                    | 2.22.1284 Copyright (C) 2022 | AMI                                                                                                    |

# Figure 3.13 Super IO Configuration

| Advanced                       | Aptio Setup – AMI            |                                                                                                    |
|--------------------------------|------------------------------|----------------------------------------------------------------------------------------------------|
| Serial Port 1 Configuration    |                              | Enable or Disable Serial Port<br>(COM)                                                                                                    |
| Serial Port<br>Device Settings | [Enabled]<br>IO=3F8h; IRQ=4; |                                                                                                    |
| Change Settings                | [Auto]                       |                                                                                                    |
|                                |                              |                                                                                                    |
|                                |                              |                                                                                                    |
|                                |                              | <pre>++: Select Screen 11: Select Item Enter: Select +/-: Change Opt. F1: General Help F2: Previous Values F3: Optimized Defaults F4: Save &amp; Exit ESC: Exit</pre> |
| Version 2                      | 2.22.1284 Copyright (C) 2022 | AMI                                                                                                    |

Figure 3.14 Serial Port 1 Configuration

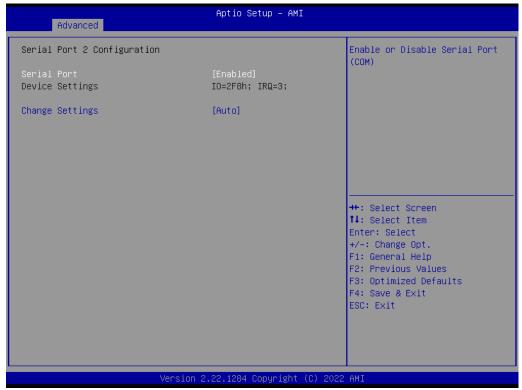

Figure 3.15 Serial Port 2 Configuration

| Advanced                       | Aptio Setup – AMI            |                                                                                                    |
|--------------------------------|------------------------------|----------------------------------------------------------------------------------------------------|
| Serial Port 3 Configuration    |                              | Enable or Disable Serial Port<br>(COM)                                                                                                    |
| Serial Port<br>Device Settings | [Enabled]<br>IO=3E8h; IRQ=5; | (ССИ)                                                                                                    |
| Change Settings<br>Device Mode | [Auto]<br>[RS-232]           |                                                                                                    |
|                                |                              | ++: Select Screen<br>11: Select Item<br>Enter: Select<br>+/-: Change Opt.<br>F1: General Help<br>F2: Previous Values<br>F3: Optimized Defaults<br>F4: Save & Exit<br>ESC: Exit |
| Vers                           | ion 2.22.1284 Copyright (C)  | 2022 AMI                                                                                                    |

Figure 3.16 Serial Port 3 Configuration

| Advanced                       | Aptio Setup – AMI            |                                                                                                    |
|--------------------------------|------------------------------|----------------------------------------------------------------------------------------------------|
| Serial Port 4 Configuration    |                              | Enable or Disable Serial Port<br>(COM)                                                                                                    |
| Serial Port<br>Device Settings | [Enabled]<br>IO=2E8h; IRQ=5; | (660)                                                                                                    |
| Change Settings                | [Auto]                       |                                                                                                    |
|                                |                              |                                                                                                    |
|                                |                              |                                                                                                    |
|                                |                              | <pre>++: Select Screen fl: Select Item Enter: Select +/-: Change Opt. F1: General Help F2: Previous Values F3: Optimized Defaults F4: Save &amp; Exit ESC: Exit</pre> |
| Version                        | 2.22.1284 Copyright (C) 2022 | AMT                                                                                                    |

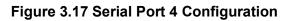

| Advanced                       | Aptio Setup – AMI             |                                                             |
|--------------------------------|-------------------------------|-------------------------------------------------------------|
| Serial Port 5 Configuration    |                               | Enable or Disable Serial Port<br>(COM)                      |
| Serial Port<br>Device Settings | [Enabled]<br>IO=220h; IRQ=10; | (600)                                                       |
| Change Settings                | [Auto]                        |                                                             |
|                                |                               |                                                             |
|                                |                               |                                                             |
|                                |                               |                                                             |
|                                |                               | ↑↓: Select Item<br>Enter: Select                            |
|                                |                               | +/−: Change Opt.<br>F1: General Help<br>F2: Previous Values |
|                                |                               | F3: Optimized Defaults<br>F4: Save & Exit                   |
|                                |                               | ESC: Exit                                                   |
|                                |                               |                                                             |
| LVersion                       | n 2.22.1284 Copyright (C)     | 2022 AMI                                                    |

Figure 3.18 Serial Port 5 Configuration

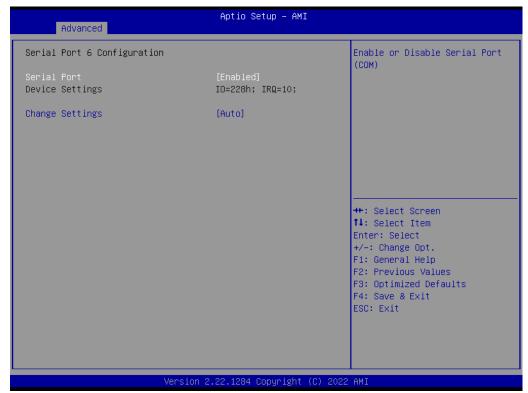

Figure 3.19 Serial Port 6 Configuration

# Serial Port 1 Configuration

- Serial Port
  - "Enable or Disable" Serial Port 1.
- Change Settings
  - Select an optimal setting for serial port 1.

# Serial Port 2 Configuration

- Serial Port
  - "Enable or Disable" Serial Port 2.
- Change Settings
  - Select an optimal setting for serial port 2.

# Serial Port 3 Configuration

- Serial Port
  - "Enable or Disable" Serial Port 3.
- Change Settings
  - Select an optimal setting for serial port 3.

# Serial Port 4 Configuration

- Serial Port
  - "Enable or Disable" Serial Port 4.
- Change Settings
   Select an optimal setting for serial port 4.

# Serial Port 5 Configuration

- Serial Port "Enable or Disable" Serial Port 5.
- Change Settings
   Select an optimal setting for serial port 5.

# Serial Port 6 Configuration

- Serial Port
  - "Enable or Disable" Serial Port 6.
- Change Settings
   Select an optimal setting for serial port 6.

# 3.2.2.9 Hardware Monitor

| Advanced                                                                                                    | Aptio Setup – AMI                                                                                                    |                                                                                                    |
|----------------------------------------------------------------------------------------------------|----------------------------------------------------------------------------------------------------|----------------------------------------------------------------------------------------------------|
| Pc Health Status<br>System temperature<br>CPU temperature<br>CPUFAN1 Speed<br>SYSFAN2 Speed<br>SYSFAN3 Speed<br>VCORE<br>+12V<br>+5V<br>+5VSB<br>+3.3V<br>VBAT<br>> Smart Fan Function<br>Case Open Warning<br>CPU Warning Temperature<br>ACPI Shutdown Temperature | : +33 %<br>: +37 %<br>: 3515 RPM<br>: N/A<br>: N/A<br>: N/A<br>: +0.776 V<br>: +12.355 V<br>: +5.024 V<br>: +5.088 V<br>: +3.376 V<br>: +2.928 V<br>[Disabled]<br>[Disabled]<br>[Disabled] | Smart Fan function setting<br>++: Select Screen<br>11: Select Item<br>Enter: Select<br>+/-: Change Opt.<br>F1: General Help<br>F2: Previous Values<br>F3: Optimized Defaults<br>F4: Save & Exit<br>ESC: Exit |
| Vers                                                                                                    | ion 2.22.1284 Copyright (C) :                                                                                                    | 2022 AMI                                                                                                    |

Figure 3.20 PC Health Status

| Advanced                                                                                                    | Aptio Setup – AMI                                                                                                    |
|----------------------------------------------------------------------------------------------------|----------------------------------------------------------------------------------------------------|
| <ul> <li>CPUFAN1 Setting</li> <li>SYSFAN1 Setting</li> <li>SYSFAN2 Setting</li> <li>SYSFAN3 Setting</li> </ul> | Smart Fan function setting                                                                                                    |
|                                                                                                    | ++: Select Screen<br>14: Select Item<br>Enter: Select<br>+/-: Change Opt.<br>F1: General Help<br>F2: Previous Values<br>F3: Optimized Defaults<br>F4: Save & Exit<br>ESC: Exit |
|                                                                                                    | Version 2.22.1284 Copyright (C) 2022 AMI                                                                                                    |

# Figure 3.21 Smart Fan Function

# Smart Fan Function

- CPUFAN1 Setting "Enable or Disable" CPUFAN1 Mode to SMART FAN setting.
- SYSFAN1 Setting
   "Enable or Disable" SYSFAN1 Mode to SMART FAN setting.
- SYSFAN2 Setting

"Enable or Disable" SYSFAN2 Mode to SMART FAN setting.

- SYSFAN3 Setting
  - "Enable or Disable" SYSFAN3 Mode to SMART FAN setting.

# Case Open Warning

"Enable or Disable" the Chassis Intrusion monitoring function. When it is enabled and the case is opened, the speaker beeps.

# CPU Warning Temperature

Use this item to set the CPU warning temperature. When the system reaches the warning temperature, the speaker will beep.

#### ACPI Shutdown Temperature

Use this item to set the ACPI shutdown temperature. When the system reaches the shutdown temperature, it will be automatically shut down by ACPI OS to protect the system from overheat damage.

# 3.2.2.10 NCT6126D Super IO Configuration

| Advanced                                                                                                    | Aptio Setup — AMI            |                                                                                                    |
|----------------------------------------------------------------------------------------------------|------------------------------|----------------------------------------------------------------------------------------------------|
| NCT6126D Super IO Configuration                                                                                                    |                              | Set Parameters of Serial Port<br>1 (COMA)                                                                                                    |
| Super IO Chip<br>> Serial Port 1 Configuration<br>> Serial Port 2 Configuration<br>> Serial Port 3 Configuration<br>> Serial Port 4 Configuration<br>> Serial Port 5 Configuration<br>> Serial Port 6 Configuration | NCT6126D                     | ++: Select Screen<br>11: Select Item<br>Enter: Select<br>+/-: Change Opt.<br>F1: General Help<br>F2: Previous Values<br>F3: Optimized Defaults<br>F4: Save & Exit<br>ESC: Exit |
| Version :                                                                                                    | 2.22.1284 Copyright (C) 2022 | AMI                                                                                                    |

Figure 3.22 NCT6126D Super IO Configuration

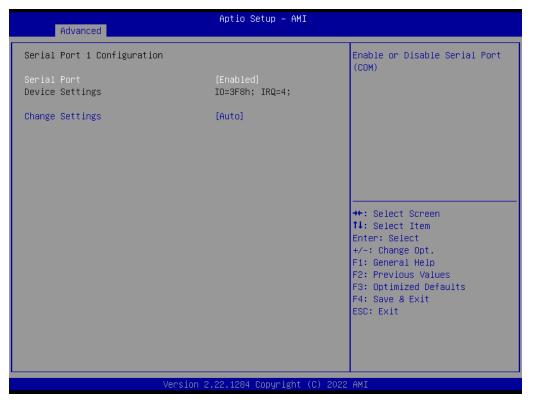

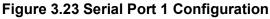

| Advanced                                 | Aptio Setup — AMI            |                                                                                                    |
|------------------------------------------|------------------------------|----------------------------------------------------------------------------------------------------|
| Serial Port 2 Configuration              |                              | Enable or Disable Serial Port<br>(COM)                                                                                                    |
| Serial Port<br>Device Settings           | [Enabled]<br>IO=2F8h; IRQ=3; | (con)                                                                                                    |
| Change Settings                          | [Auto]                       |                                                                                                    |
|                                          |                              |                                                                                                    |
|                                          |                              |                                                                                                    |
|                                          |                              | <pre>++: Select Screen f4: Select Item Enter: Select +/-: Change Opt. F1: General Help F2: Previous Values F3: Optimized Defaults F4: Save &amp; Exit ESC: Exit</pre> |
| Version 2.22.1284 Copyright (C) 2022 AMI |                              |                                                                                                    |

Figure 3.24 Serial Port 2 Configuration

- Serial Port 1 Configuration
  - Serial Port
    - "Enable or Disable" Serial Port 1.

Change Settings
 Select an optimal setting for serial port 1.

# Serial Port 2 Configuration

- Serial Port"Enable or Disable" Serial Port 2.
- Change Settings

Select an optimal setting for serial port 2.

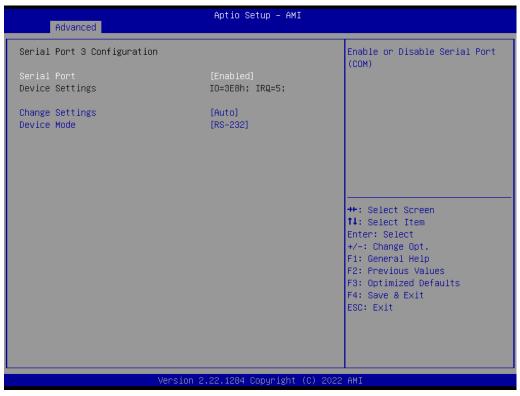

Figure 3.25 Serial Port 3 Configuration

# Serial Port 3 Configuration

- Serial Port
  - "Enable or Disable" Serial Port 3.
- Change Settings

Select an optimal setting for serial port 3.

Device Mode

When serial port 3 (connector COM3) is set to RS-232, RS-422, or RS-485 via jumper JSETCOM3, this BIOS item should be selected as its corresponding one "RS-232 or RS-485 (Half Duplex) or RS-422 (Full Duplex)". Default for this Device Mode is "RS-232".

| Advanced                       | Aptio Setup – AMI            |                                                       |
|--------------------------------|------------------------------|-------------------------------------------------------|
| Serial Port 4 Configuration    |                              | Enable or Disable Serial Port<br>(COM)                |
| Serial Port<br>Device Settings | [Enabled]<br>IO=2E8h; IRQ=5; | (660)                                                 |
| Change Settings                | [Auto]                       |                                                       |
|                                |                              |                                                       |
|                                |                              |                                                       |
|                                |                              | ++: Select Screen<br>↑↓: Select Item                  |
|                                |                              | Enter: Select<br>+/−: Change Opt.<br>F1: General Help |
|                                |                              | F2: Previous Values<br>F3: Optimized Defaults         |
|                                |                              | F4: Save & Exit<br>ESC: Exit                          |
|                                |                              |                                                       |
| Version 2                      | .22.1284 Copyright (C) 2022  | АМТ                                                   |

# Figure 3.26 Serial Port 4 Configuration

| Advanced                       | Aptio Setup – AMI             |                                                                                                    |
|--------------------------------|-------------------------------|----------------------------------------------------------------------------------------------------|
| Serial Port 5 Configuration    |                               | Enable or Disable Serial Port<br>(COM)                                                                                                    |
| Serial Port<br>Device Settings | [Enabled]<br>IO=220h; IRQ=10; |                                                                                                    |
| Change Settings                | [Auto]                        |                                                                                                    |
|                                |                               |                                                                                                    |
|                                |                               |                                                                                                    |
|                                |                               | <pre>++: Select Screen f4: Select Item Enter: Select +/-: Change Opt. F1: General Help F2: Previous Values F3: Optimized Defaults F4: Save &amp; Exit ESC: Exit</pre> |
| Version 2                      | .22.1284 Copyright (C) 2022   | AMI                                                                                                    |

Figure 3.27 Serial Port 5 Configuration

| Advanced                       | Aptio Setup – AMI             |                                           |
|--------------------------------|-------------------------------|-------------------------------------------|
| Serial Port 6 Configuration    |                               | Enable or Disable Serial Port<br>(COM)    |
| Serial Port<br>Device Settings | [Enabled]<br>IO=228h; IRQ=10; | ((00))                                    |
| Change Settings                | [Auto]                        |                                           |
|                                |                               |                                           |
|                                |                               |                                           |
|                                |                               |                                           |
|                                |                               | <b>↑↓</b> : Select Item<br>Enter: Select  |
|                                |                               | +/-: Change Opt.<br>F1: General Help      |
|                                |                               | F2: Previous Values                       |
|                                |                               | F3: Optimized Defaults<br>F4: Save & Exit |
|                                |                               | ESC: Exit                                 |
|                                |                               |                                           |
|                                |                               |                                           |
|                                |                               |                                           |
| Vers1                          | on 2.22.1284 Copyright (C)    | ZUZZ HMI                                  |

Figure 3.28 Serial Port 6 Configuration

# Serial Port 4 configuration

- Serial Port
  "Enable or Disable" Serial Port 4.
- Change Settings
   Select an optimal setting for serial port 4.

# Serial Port 5 configuration

- Serial Port
  - "Enable or Disable" Serial Port 5.
- Change Settings
   Select an optimal setting for serial port 5.

# Serial Port 6 configuration

- Serial Port"Enable or Disable" Serial Port 6.
- Change Settings
   Select an optimal setting for serial port 6.

# 3.2.2.11 S5 RTC Wake Settings

| Advanced            | Aptio Setup – AMI             |                                                                                                    |
|---------------------|-------------------------------|----------------------------------------------------------------------------------------------------|
| Wake system from S5 | [Disabled]                    | Enable or disable System wake<br>on alarm event. Select<br>FixedTime, system will wake on<br>the hr::min::sec specified.<br>Select DynamicTime, System<br>will wake on the current time<br>+ Increase minute(s) |
|                     |                               | t↓: Select Item<br>Enter: Select<br>+/-: Change Opt.<br>F1: General Help<br>F2: Previous Values                                                                                                    |
|                     |                               | F3: Optimized Defaults<br>F4: Save & Exit<br>ESC: Exit                                                                                                    |
|                     |                               |                                                                                                    |
|                     | version 2.22.1284 Copyright ( |                                                                                                    |

Figure 3.29 S5 RTC Wake Settings

# Wake system with Fixed Time

"Enable or Disable" System wake on alarm event. The system will wake on the hr:min:sec specified.

# 3.2.2.12 Serial Port Console Redirection

| Advanced                                                                                                    | Aptio Setup – AMI              |                                                                                                    |
|----------------------------------------------------------------------------------------------------|--------------------------------|----------------------------------------------------------------------------------------------------|
| COM1<br>Console Redirection<br>Console Redirection Settings<br>COM1(Pci Bus0,Dev0,Func0) (Disabled)<br>Console Redirection<br>Legacy Console Redirection<br>Legacy Console Redirection Settings | [Disabled]<br>Port Is Disabled | Console Redirection Enable or<br>Disable.                                                                                                    |
| Serial Port for Out-of-Band Managemer<br>Windows Emergency Management Services<br>Console Redirection EMS<br>▶ Console Redirection Settings                                                     |                                | <pre>++: Select Screen 11: Select Item Enter: Select +/-: Change Opt. F1: General Help F2: Previous Values F3: Optimized Defaults F4: Save &amp; Exit ESC: Exit</pre> |
| Version 2.22.1284 Copyright (C) 2022 AMI                                                                                                    |                                |                                                                                                    |

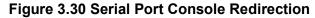

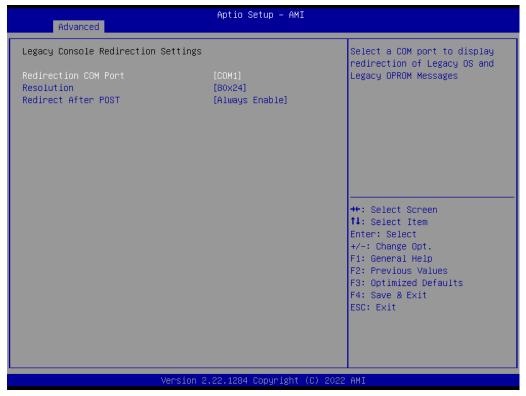

Figure 3.31 Legacy Console Redirection Settings

- COM1
  - Console Redirection Settings
     Console Redirection "Enable or Disable".
- Legacy Console Redirection
  - Legacy Console Redirection Settings
     Select a COM port to display redirection of Legacy OS and Legacy OPROM Messages.
- Serial Port for Out-of-Band Management/ Windows Emergency Management services (EMS)
  - Console Redirection Settings
     Console Redirection "Enable or Disable".

# Chapter 3 BIOS Operation

# 3.2.2.13 USB Configuration

| Advanced                                                                                                    | Aptio Setup – AMI                      |                                                                                                    |
|----------------------------------------------------------------------------------------------------|----------------------------------------|----------------------------------------------------------------------------------------------------|
| USB Configuration                                                                                             |                                        | Enables Legacy USB support.<br>AUTO option disables legacy                                                                  |
| USB Module Version<br>USB Controllers:<br>1 XHCI<br>USB Devices:<br>2 Drives, 1 Keyboard                      | 28                                     | support if no USB devices are<br>connected. DISABLE option will<br>keep USB devices available<br>only for EFI applications. |
| Legacy USB Support<br>XHCI Hand-off<br>USB Mass Storage Driver Support                                        | [Enab led]<br>[Enab led]<br>[Enab led] |                                                                                                    |
| USB hardware delays and time-outs:<br>USB transfer time-out<br>Device reset time-out<br>Device power-up delay | [20 sec]<br>[20 sec]<br>[Auto]         | <pre>++: Select Screen 1↓: Select Item Enter: Select +/-: Change Opt. F1: General Help</pre>                                |
| Mass Storage Devices:<br>Generic-USB3.0 CRW -SD1.00<br>Generic-USB3.0 CRW -SD1.00                             | [Auto]<br>[Auto]                       | F2: Previous Values<br>F3: Optimized Defaults<br>F4: Save & Exit<br>ESC: Exit                                               |
| Version 2                                                                                                    | 2.22.1284 Copyright (C) 202            | 2 AMI                                                                                                    |

Figure 3.32 USB Configuration

# Legacy USB Support

This is for supporting USB device under legacy OS such as DOS. When choosing "AUTO", the system will automatically detect if any USB device is plugged into the computer and enable USB legacy mode when a USB device is plugged and disable USB legacy mode when no USB device is plugged.

# XHCI Hand-off

This is a workaround for OS without XHCI hand-off support. The XHCI ownership change should be claimed by XHCI driver.

# USB Mass Storage Driver Support

"Enable or Disable" USB Mass Storage driver support.

USB transfer time-out

Allows you to select the USB transfer time-out value. [1,5,10,20sec]

#### Device reset time-out

Allows you to select the USB device reset time-out value. [10,20,30,40sec]

#### Device power-up delay

Maximum time the device will take before it properly reports itself to the Host Controller. "Auto" uses default value: for a Root port it is 100 ms, for a Hub port the delay is take from Hub descriptor.

# Mass Storage Devices

Mass storage device emulation type. "Auto" enumerates device according to their media format. Optical drives are emulated as "CD-ROM", drives with no media will be emulated according to a drive type.

# 3.2.2.14 Network Stack Configuration

| Advanced      | Aptio Setup — AMI                |                                                                                                    |
|---------------|----------------------------------|----------------------------------------------------------------------------------------------------|
| Network Stack | [Disabled]                       | Enable/Disable UEFI Network<br>Stack<br>++: Select Screen<br>1: Select Item<br>Enter: Select<br>+/-: Change Opt.<br>F1: General Help<br>F2: Previous Values<br>F3: Optimized Defaults<br>F4: Save & Exit<br>ESC: Exit |
| Ver           | sion 2.22.1284 Copyright (C) 202 | 2 AMI                                                                                                    |

Figure 3.33 Network Stack Configuration

#### Network Stack

"Enable or Disable" UEFI Network Stack.

# 3.2.2.15 CSM Configuration

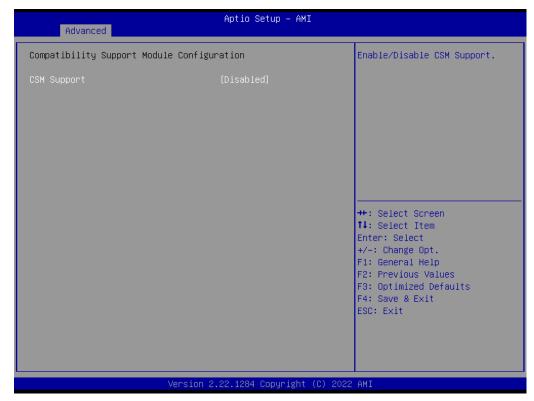

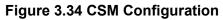

# Compatibility Support Module Configuration

- CSM Support

"Enable or Disable" CSM Support. The default setting is "disabled". If your graphic card does not support UEFI mode, make sure to select "Enabled" to allow non-UEFI boot mode before installing the graphic card to turn on the computer.

### 3.2.2.16 NVMe Configuration

| Aptio Setup - AMI<br>Advanced        |                                                     |
|--------------------------------------|-----------------------------------------------------|
| NVMe Configuration                   |                                                     |
| No NVME Device Found                 |                                                     |
|                                      |                                                     |
|                                      |                                                     |
|                                      |                                                     |
|                                      |                                                     |
|                                      | →+: Select Screen<br>†↓: Select Item                |
|                                      | +. select item<br>Enter: Select<br>+/-: Change Opt. |
|                                      | F1: General Help<br>F2: Previous Values             |
|                                      | F3: Optimized Defaults<br>F4: Save & Exit           |
|                                      | ESC: Exit                                           |
|                                      |                                                     |
| Vancian 2 22 1204 Copyright (C) 2022 | OMT                                                 |
| Version 2.22.1284 Copyright (C) 2022 | AMI                                                 |

Figure 3.35 NVMe Configuration

# NVMe Configuration

NVMe M.2 storage device is supported.

# 3.2.2.17 Driver Health

| Aptio S<br>Advanced                                                                                               | etup – AMI         |                                                                                                    |
|----------------------------------------------------------------------------------------------------|--------------------|----------------------------------------------------------------------------------------------------|
| <ul> <li>▶ Intel(R) PR0/1000 6.3.27 PCI-E Healthy</li> <li>▶ Intel(R) 2.5G Ethernet Controller 0.10.04</li> </ul> | Healthy            | Provides Health Status for the<br>Drivers/Controllers                                                                                                    |
|                                                                                                    |                    | <pre>++: Select Screen 14: Select Item Enter: Select +/-: Change Opt. F1: General Help F2: Previous Values F3: Optimized Defaults F4: Save &amp; Exit ESC: Exit</pre> |
| Version 2.22.1284                                                                                                 | Copyright (C) 2022 | AMI                                                                                                    |

Figure 3.36 Driver Health

# 3.2.3 Chipset

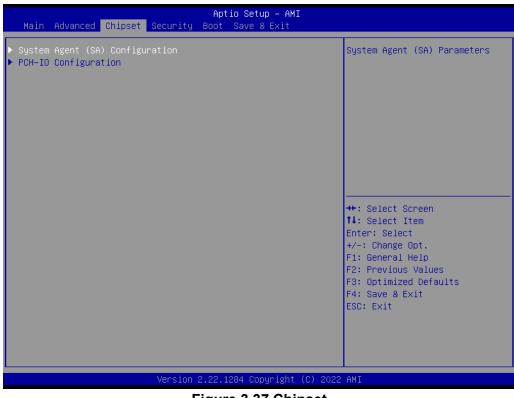

Figure 3.37 Chipset

This page details information of the chipset on AIMB-708.

# Chapter 3 BIOS Operation

# 3.2.3.1 System Agent (SA) Configuration

| Chipset                                                                                                    | Aptio Setup – AMI           |                                                                                                    |
|----------------------------------------------------------------------------------------------------|-----------------------------|----------------------------------------------------------------------------------------------------|
| System Agent (SA) Configuration                                                                                                    |                             | Memory Configuration Parameters                                                                                                    |
| VT-d                                                                                                    | Supported                   |                                                                                                    |
| <ul> <li>Memory Configuration</li> <li>Graphics Configuration</li> <li>VMD setup menu</li> <li>PCI Express Configuration</li> </ul> |                             |                                                                                                    |
| VT-d<br>Above 4GB MMIO BIOS assignment                                                                                              | [Enabled]<br>[Enabled]      |                                                                                                    |
|                                                                                                    |                             | <pre>++: Select Screen 14: Select Item Enter: Select +/-: Change Opt. F1: General Help F2: Previous Values F3: Optimized Defaults F4: Save &amp; Exit ESC: Exit</pre> |
| Version 2                                                                                                    | .22.1284 Copyright (C) 2022 | AMI                                                                                                    |

Figure 3.38 System Agent (SA) Configuration

VT-d

"Enable or Disable" VT-d function.

- Above 4GB MMIO BIOS assignment
   "Enable or Disable" above 4GB MemoryMappedIO BIOS assignment.
- IPU Device (B0:D5:F0)
   "Enable or Disable" SA IPU device.

# 3.2.3.2 Memory Configuration

|                                                                                                    | Maximum Memory Frequency                                                                                                    |
|----------------------------------------------------------------------------------------------------|----------------------------------------------------------------------------------------------------|
| 0.0.3.58<br>2400 MHz<br>17-17-17-39<br>Populated & Enabled<br>4096 MB (DDR4)<br>1<br>Apacer Technology | Selections in Mhz.                                                                                                    |
| [Auto]<br>[Dynamic]                                                                                    | <pre>++: Select Screen 11: Select Item Enter: Select +/-: Change Opt. F1: General Help F2: Previous Values F3: Optimized Defaults F4: Save &amp; Exit ESC: Exit</pre> |
|                                                                                                    | 2400 MHz<br>17-17-17-39<br>Populated & Enabled<br>4096 MB (DDR4)<br>1<br>Apacer Technology<br>Not Populated / Disabled<br>[Auto]                                      |

Figure 3.39 Memory Configuration

Maximum Memory Frequency

Maximum memory frequency selections in MHz.

# 3.2.3.3 Graphics Configuration

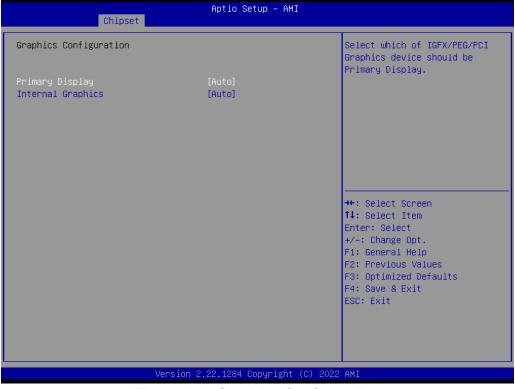

Figure 3.40 Graphics Configuration

# Primary Display

Set Primary Display to "Auto", "IGFX", "PEG", "PCI", or "SG".

# Internal Graphics

Set Internal Graphics to "Auto", "Disable" or "Enable". "Auto" will disable internal graphics when a GPU card is installed. If GPU and internal graphics outputs are required at the same time, set this item to "Enable".

# 3.2.3.4 VMD Configuration

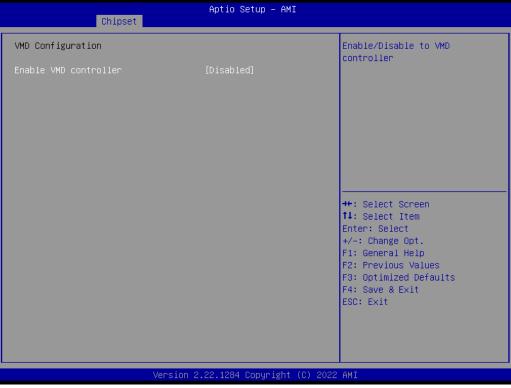

Figure 3.41 VMD Configuration

# Enable VMD controller

"Enable or Disable" Intel® Volume Management Device

# 3.2.3.5 PCH-IO Configuration

| Chipset                                                                                                    | Aptio Setup — AMI                                                                                 |                                                                                                    |
|----------------------------------------------------------------------------------------------------|---------------------------------------------------------------------------------------------------|----------------------------------------------------------------------------------------------------|
| <ul> <li>PCH-ID Configuration</li> <li>PCI Express Configuration</li> <li>SATA Configuration</li> <li>Security Configuration</li> <li>HD Audio Configuration</li> <li>PCH LAN Controller<br/>LAN1 Option-ROM<br/>LAN2 Controller<br/>LAN2 Option-ROM</li> <li>PCIE Wake</li> <li>PowerOn by Modem</li> <li>Restore AC Power Loss</li> <li>PCIE Device Initial Delay</li> </ul> | [Enabled]<br>[Disabled]<br>[Enabled]<br>[Disabled]<br>[Disabled]<br>[Disabled]<br>[S5 State]<br>0 | PCI Express Configuration<br>settings<br>++: Select Screen<br>fl: Select Item<br>Enter: Select<br>+/-: Change Opt.<br>F1: General Help<br>F2: Previous Values<br>F3: Optimized Defaults<br>F4: Save & Exit<br>ESC: Exit |
|                                                                                                    | Version 2.22.1284 Copyright (C) 2022                                                              | 2 AMI                                                                                                    |

Figure 3.42 PCH-IO Configuration

# LAN1 Controller

"Enable or Disable" LAN1 controller.

# LAN1 Option-ROM

"Enable or Disable" LAN1 boot option for legacy network devices.

# LAN2 Controller

"Enable or Disable" LAN2 controller.

# LAN2 Option-ROM

"Enable or Disable" LAN2 boot option for legacy network devices.

# PCIE Wake

"Enable or Disable" PCIE to wake the system from S5. When this item is selected as "Disabled", Wake on LAN2 function is also disabled.

PowerOn by Modem

"Enable and Disable" PowerOn by Modem

# Restore AC Power Loss

Behavior when recovering from AC power loss: "S0" (power on), "S5" (power off), or "Last State".

# PCIE Device Initial Delay

Users can set seconds to delay PCIE device initial time.

# 3.2.3.6 PCI Express Configuration

| Aptio Setup - AMI<br>Chipset                                                                                                    |                                                                                                    |
|----------------------------------------------------------------------------------------------------|----------------------------------------------------------------------------------------------------|
| PCI Express Configuration                                                                                                    | PCI Express Root Port Settings.                                                                                                    |
| <ul> <li>PCI Express Root Port 1<br/>PCI Express Root Port 2</li> <li>PCI Express Root Port 3<br/>PCI Express Root Port 4</li> <li>PCI Express Root Port 5<br/>PCI Express Root Port 6</li> <li>PCI Express Root Port 6<br/>PCI Express Root Port 7<br/>PCI Express Root Port 7<br/>PCI Express Root Port 10<br/>PCI Express Root Port 10<br/>PCI Express Root Port 11<br/>PCI Express Root Port 12<br/>PCI Express Root Port 13<br/>PCI Express Root Port 14<br/>PCI Express Root Port 15<br/>PCI Express Root Port 16<br/>PCI Express Root Port 17<br/>PCI Express Root Port 17<br/>PCI Express Root Port 18<br/>PCI Express Root Port 19<br/>PCI Express Root Port 19<br/>PCI Express Root Port 20<br/>PCI Express Root Port 21<br/>PCI Express Root Port 21<br/>PCI Express Root Port 23         </li> </ul> | Shadowed by x2/x4 port<br>Shadowed by x2/x4 port<br>Shadowed by x2/x4 port<br>Not present in this SKU<br>Not present in this SKU |
|                                                                                                    | Version 2.22.1284 Copyright (C) 2022 AMI                                                                                                    |

| Chipset                                                                                                    | Aptio Setup — AMI                                                                                                    |  |
|----------------------------------------------------------------------------------------------------|----------------------------------------------------------------------------------------------------|--|
| <ul> <li>PCI Express Root Port 5         <pre>PCI Express Root Port 6</pre> </li> <li>PCI Express Root Port 7</li> <li>PCI Express Root Port 7</li> <li>PCI Express Root Port 8         <pre>PCI Express Root Port 9         <pre>PCI Express Root Port 10         <pre>PCI Express Root Port 11         <pre>PCI Express Root Port 12         <pre>PCI Express Root Port 13         <pre>PCI Express Root Port 13         <pre>PCI Express Root Port 14         <pre>PCI Express Root Port 15         <pre>PCI Express Root Port 15         <pre>PCI Express Root Port 16         <pre>PCI Express Root Port 17         <pre>PCI Express Root Port 17         <pre>PCI Express Root Port 18         <pre>PCI Express Root Port 20         <pre>PCI Express Root Port 21         <pre>PCI Express Root Port 23         <pre>PCI Express Root Port 24         <pre>PCI Express Root Port 25         <pre>PCI Express Root Port 25         <pre>PCI Express Root Port 27         <pre>PCI Express Root Port 28         </pre></pre></pre></pre></pre></pre></pre></pre></pre></pre></pre></pre></pre></pre></pre></pre></pre></pre></pre></pre></pre></li></ul> | Shadowed by x2/x4 port<br>Not present in this SKU<br>Not present in this SKU |  |
| Version 2.22.1284 Copyright (C) 2022 AMI                                                                                                    |                                                                                                    |  |

Figure 3.43 PCI Express Configuration

| Chipset                                     | Aptio Setup – AMI           |                                                                                                    |
|---------------------------------------------|-----------------------------|----------------------------------------------------------------------------------------------------|
| PCI Express Root Port (PCIe1)<br>PCIe Speed | [Enabled]<br>[Auto]         | Control the PCI Express Root<br>Port.<br>++: Select Screen<br>fl: Select Item<br>Enter: Select<br>+/-: Change Opt.<br>F1: General Help<br>F2: Previous Values<br>F3: Optimized Defaults<br>F4: Save & Exit<br>ESC: Exit |
| Version 2                                   | .22.1284 Copyright (C) 2022 | AMI                                                                                                    |

Figure 3.44 PCI Express Root Port

# PCI Express Root Port 1 "Enable or Disable" PCI Express Root Port.

PCIe Speed Select "Auto, Gen1, Gen2, Gen3" for PCIe Speed.

# 3.2.3.7 SATA Configuration

| Chipset                                                                                                    | Aptio Setup – AMI                                                                                                    |                                                                                                    |
|----------------------------------------------------------------------------------------------------|----------------------------------------------------------------------------------------------------|----------------------------------------------------------------------------------------------------|
| SATA Configuration                                                                                                    |                                                                                                    | ▲ Enable/Disable SATA Device.                                                                                                    |
| SATA Controller(s)<br>SATA Mode Selection<br>SATA Controller Speed<br>Serial ATA Port 4<br>Software Preserve<br>Port 4<br>Hot Plug<br>Configured as eSATA<br>Spin Up Device<br>SATA Device Type<br>Serial ATA Port 5<br>Software Preserve<br>Port 5<br>Hot Plug<br>Configured as eSATA<br>Spin Up Device<br>SATA Device Type<br>Serial ATA Port 6<br>Software Preserve<br>Port 6<br>Hot Plug<br>Configured as eSATA | [Enabled]<br>[AHCI]<br>[AUTO]<br>Empty<br>Unknown<br>[Enabled]<br>[Disabled]<br>Hot Plug supported<br>[Disabled]<br>[Hard Disk Drive]<br>Empty<br>Unknown<br>[Enabled]<br>[Disabled]<br>Hot Plug supported<br>[Disabled]<br>[Hard Disk Drive]<br>Empty<br>Unknown<br>[Enabled]<br>[Disabled]<br>Hot Plug supported | <pre>++: Select Screen 11: Select Item Enter: Select +/-: Change Opt. F1: General Help F2: Previous Values F3: Optimized Defaults F4: Save &amp; Exit ESC: Exit</pre> |
| Ven                                                                                                    | sion 2.22.1284 Copyright (C)                                                                                                    | 2022 AMT                                                                                                    |

| Chipset                                                                                                    | Aptio Setup – AMI                                                                                                    |                                                                                                    |
|----------------------------------------------------------------------------------------------------|----------------------------------------------------------------------------------------------------|----------------------------------------------------------------------------------------------------|
| Hot Plug<br>Configured as eSATA<br>Spin Up Device<br>SATA Device Type<br>Serial ATA Port 5<br>Software Preserve<br>Port 5<br>Hot Plug<br>Configured as eSATA<br>Spin Up Device<br>SATA Device Type<br>Serial ATA Port 6<br>Software Preserve<br>Port 6<br>Hot Plug<br>Configured as eSATA<br>Spin Up Device<br>SATA Device Type<br>Serial ATA Port 7<br>Software Preserve<br>Port 7<br>Hot Plug<br>Configured as eSATA<br>Spin Up Device<br>SATA Device Type | [Disabled]<br>Hot Plug supported<br>[Disabled]<br>[Hard Disk Drive]<br>Empty<br>Unknown<br>[Enabled]<br>[Disabled]<br>Hot Plug supported<br>[Disabled]<br>[Hard Disk Drive]<br>Empty<br>Unknown<br>[Enabled]<br>[Disabled]<br>Hot Plug supported<br>[Disabled]<br>[Hard Disk Drive]<br>Empty<br>Unknown<br>[Enabled]<br>[Disabled]<br>Hot Plug supported<br>[Disabled]<br>Hot Plug supported<br>[Disabled]<br>Hot Plug supported<br>[Disabled]<br>Hot Plug supported<br>[Disabled]<br>Hot Plug supported<br>[Disabled]<br>[Hard Disk Drive] | <ul> <li>Identify the SATA port is<br/>connected to Solid State Drive<br/>or Hard Disk Drive</li> <li>++: Select Screen</li> <li>11: Select Item</li> <li>Enter: Select</li> <li>+/-: Change Opt.</li> <li>F1: General Help</li> <li>F2: Previous Values</li> <li>F3: Optimized Defaults</li> <li>F4: Save &amp; Exit</li> <li>ESC: Exit</li> </ul> |

Version 2.22.1284 Copyright (C) 2022 AMI

# Figure 3.45 SATA Configuration

SATA Controller(s)

"Enable or Disable" SATA controller

SATA Mode Selection
 The SATA controller operates as "AHCI" mode.

Port 4~7

"Enable or Disable" SATA port 4~7.

- Hot Plug "Enable or Disable" SATA hot-plug
- Spin Up Device
   "Enable or Disable" spin up device

# SATA Device Type

Identifies that the SATA that is connected to a "Solid State Drive or Hard Disk Drive".

# 3.2.3.8 Security Configuration

| Chipset                                                                                 | Aptio Setup – AMI                    |                                                                                                    |  |
|-----------------------------------------------------------------------------------------|--------------------------------------|----------------------------------------------------------------------------------------------------|--|
| Security Configuration<br>RTC Memory Lock<br>BIOS Lock<br>Force unlock on all GPIO pads | [Enabled]<br>[Enabled]<br>[Disabled] | Enable will lock bytes 38h–3Fh<br>in the lower/upper 128–byte<br>bank of RTC RAM                                                         |  |
|                                                                                         |                                      |                                                                                                    |  |
|                                                                                         |                                      | <pre>++: Select Screen  f↓: Select Item Enter: Select +/-: Change Opt. F1: General Help F2: Previous Values F3: Optimized Defaults</pre> |  |
|                                                                                         |                                      | F4: Save & Exit<br>ESC: Exit                                                                                                    |  |
| Version 2.22.1284 Copyright (C) 2022 AMI                                                |                                      |                                                                                                    |  |

Figure 3.46 Security Configuration

# RTC Memory Lock

Enable will lock bytes 38h-3Fh in the lower/upper 128-byte bank of RTC RAM.

# BIOS Lock

"Enable or Disable" the PCH BIOS Lock Enable feature. Required to be enabled to ensure SMM protection of flash.

# Force unlock on all GPIO pads

If Enabled, BIOS will force all GPIO pads to be in unlocked state.

### 3.2.3.9 HD Audio Configuration

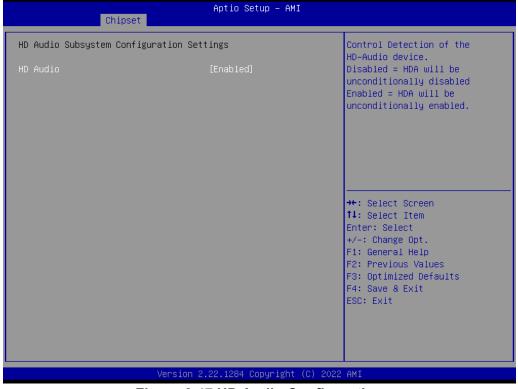

Figure 3.47 HD Audio Configuration

### HD Audio

Control detection of the HD-Audio device. Disable = HDA will be unconditionally disabled. Enable = HDA will be unconditionally enabled.

### 3.2.4 Security

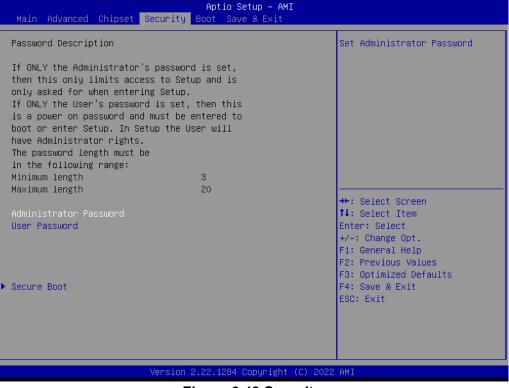

Figure 3.48 Security

Select Security Setup from the AIMB-708 Setup main BIOS setup menu. All Security Setup options, such as password protection are described in this section. To access the sub menu for the following items, select the item and press <Enter>.

#### Note!

If only the User's password is set, the User will have Administrator rights. Setting Administrator password is strongly recommended if you have security concerns.

### 3.2.4.1 Security Boot

|                                                                     | Aptio Setup – AMI<br>curity  |                                                                                                    |
|---------------------------------------------------------------------|------------------------------|----------------------------------------------------------------------------------------------------|
| 38                                                                  | Curity                       |                                                                                                    |
| System Mode                                                         | Setup                        | Secure Boot feature is Active if Secure Boot is Enabled,                                                                                                    |
| Secure Boot                                                         | [Disabled]<br>Not Active     | Platform Key(PK) is enrolled<br>and the System is in User mode.<br>The mode change requires                                                                                    |
| Secure Boot Mode<br>▶ Restore Factory Keys<br>▶ Reset To Setup Mode | [Custom]                     | platform reset                                                                                                    |
| ▶ Key Management                                                    |                              |                                                                                                    |
|                                                                     |                              | ++: Select Screen<br>14: Select Item<br>Enter: Select<br>+/-: Change Opt.<br>F1: General Help<br>F2: Previous Values<br>F3: Optimized Defaults<br>F4: Save & Exit<br>ESC: Exit |
| V                                                                   | ersion 2.22.1284 Copyright ( | (C) 2022 AMI                                                                                                    |

### 3.2.5 **Boot**

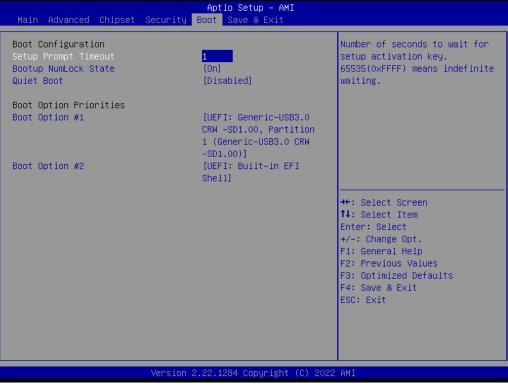

Figure 3.49 Boot

#### Setup Prompt Timeout

Directly key in the number, or use the <+> and <-> keys to adjust the number of seconds to wait for setup activation key.

#### Bootup NumLock State

Default state for the NumLock key during power on.

#### Quiet Boot

"Enable or Disable" Quiet Boot option. When enabled, BIOS logo will show in place of POST screen.

### Boot Option Priorities

Set the boot order.

### 3.2.6 Save & Exit

| Aptio Setup – AM<br>Main Advanced Chipset Security Boot Save & Exit                                                                                                    | I                                                                                                    |
|----------------------------------------------------------------------------------------------------|----------------------------------------------------------------------------------------------------|
| Save Options<br>Save Changes and Exit<br>Discard Changes and Exit<br>Save Changes and Reset<br>Discard Changes and Reset<br>Save Changes<br>Discard Changes<br>Default Options<br>Restore Defaults | Exit system setup after saving<br>the changes.                                                                                                    |
| Restore Defaults<br>Save as User Defaults<br>Restore User Defaults<br>Boot Override<br>UEFI: Generic-USB3.0 CRW -SD1.00, Partition 1<br>(Generic-USB3.0 CRW -SD1.00)<br>UEFI: Built-in EFI Shell   | ++: Select Screen<br>14: Select Item<br>Enter: Select<br>+/-: Change Opt.<br>F1: General Help<br>F2: Previous Values<br>F3: Optimized Defaults<br>F4: Save & Exit<br>ESC: Exit |
| Version 2.22.1284 Copyright                                                                                                    | (C) 2022 AMI                                                                                                    |

Figure 3.50 Save & Exit

### Save Changes and Exit

When you complete system configuration, select this option to save your changes, exit BIOS setup and reboot the computer so the new system configuration parameters can take effect.

1. Select Exit Saving Changes from the Exit menu and press <Enter>. The following message appears:

Save Configuration Changes and Exit Now?

[Yes] [No]

2. Select Yes or No.

### Discard changes and exit

Select this option to quit Setup without making any permanent changes to the system configuration.

1. Select Exit Discarding Changes from the Exit menu and press <Enter>. The following message appears:

Quit without saving?

[Yes] [No]

2. Select Yes to discard changes and exit.

### Discard Changes

Select Discard Changes from the Exit menu and press <Enter>.

AIMB-708 User Manual

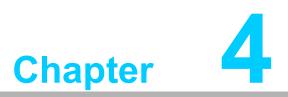

Chipset Software Installation Utility

#### **Before You Begin** 4.1

To facilitate the installation of the enhanced display drivers and utility software, read the instructions in this chapter carefully. The drivers for the AIMB-708 are located on the Advantech support website (http://www.advantech.com/support). Updates are provided via Service Packs from Microsoft.

Before you begin, it is important to note that most display drivers need to have the relevant software application already installed in the system prior to installing the enhanced display drivers. In addition, many of the installation procedures assume that you are familiar with both the relevant software applications and operating system commands. Review the relevant operating system commands and the pertinent sections of your application softwares' user manual before performing the installation.

Note!

For system stability, installing the drivers in the following sequence is highly recommended:

- - Graphics
  - ME
  - Other drivers

Chipset

#### Introduction 4.2

The Intel® Chipset Software Installation (CSI) utility installs the Windows INF files that outline to the operating system how the chipset components will be configured. This is needed for the proper functioning of the following features:

- Core PCI PnP services
- Serial ATA interface support
- Identification of Intel® chipset components in the Device Manager

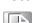

Note! The chipset driver is used for the following versions of Windows, and it has to be installed before installing all the other drivers.

Windows 10 (64-bit)

#### Windows Driver Setup 4.3

Enter the Advantech support website, then search for product AIMB-708 and look for "Chipset" drivers.

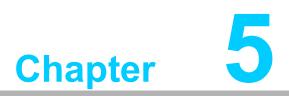

Integrated Graphic Device Setup

### 5.1 Introduction

The Intel® processors are embedded with integrated graphics controllers. You need to install the VGA driver to enable this function, which provides the graphics, compute, media, and display capabilities.

### 5.2 Windows Driver Setup

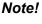

Before installing this driver, make sure the INF driver has been installed in your system. See Chapter 4 for information on installing the INF driver.

Enter the Advantech support website, then search for product AIMB-708 and look for "Graphics" drivers.

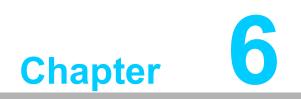

Intel® ME

# 6.1 Introduction

The Intel® ME software components that need to be installed depend on the system's specific hardware and firmware features. The installer detects the system's capabilities and installs the relevant drivers and applications.

### 6.2 Installation

Enter the Advantech support website, then search product AIMB-708. You can see "ME" driver inside.

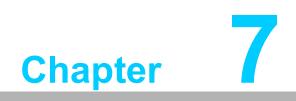

LAN Configuration

### 7.1 Introduction

The AIMB-708 has dual Gigabit Ethernet LANs (Intel® I219-V (LAN1) and I226-V (LAN2, G2 only)) via dedicated PCI Express x1 lanes that offer bandwidth of up to 500 MB/sec, eliminating network data bottlenecks and incorporating Gigabit Ethernet at up to 2500 Mbps.

### 7.2 Features

- 10/100/1000/2500Base-T Ethernet controller
- 10/100/1000/2500Base-T triple-speed MAC
- Full duplex at 10, 100, 1000 or 2500 Mbps and half duplex at 10 or 100 Mbps
- Wake-on-LAN (WOL) support
- PCIe x1 host interface

### 7.3 Installation

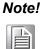

Before installing the LAN drivers, make sure the CSI utility have been installed on your system. See Chapter 4 for information on installing the CSI utility.

The integrated Intel® gigabit Ethernet controller supports all major network operating systems. However, the installation procedure varies with different operating systems. In the following sections, refer to the one that provides the driver setup procedure for the operating system you are using.

### 7.4 Windows Driver Setup

Enter the Advantech support website, then search for product AIMB-708 and look for "LAN" drivers.

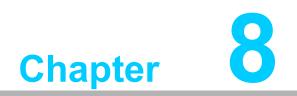

HD Audio

## 8.1 Introduction

AIMB-708 is equipped with Realtek ALC892 Audio chip. It provides "Line-out" & "Microphone" two ports for any related applications.

### 8.2 Installation

Enter the Advantech support website, then search product AIMB-708. You can see "Audio" driver inside.

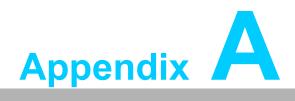

Programming the Watchdog Timer

The AIMB-708's watchdog timer can be used to monitor system software operation and take corrective action if the software fails to function within the programmed period. This section describes the operation of the watchdog timer and how to program it.

### A.1 Watchdog timer overview

The watchdog timer is built in to the super I/O controller NCT6126D. It provides the following functions for user programming:

- Can be enabled and disabled by user's program
- Timer can be set from 1 to 255 seconds/minutes
- Generates an interrupt or resets signal if the software fails to reset the timer before time-out

### A.2 Programming the Watchdog Timer

The I/O port address of the watchdog timer is 2E (hex) and 2F (hex). 2E (hex) is the address port. 2F (hex) is the data port. You must first write an address value into address port 2E (hex), and then write/read data to/from the assigned register through data port 2F (hex).

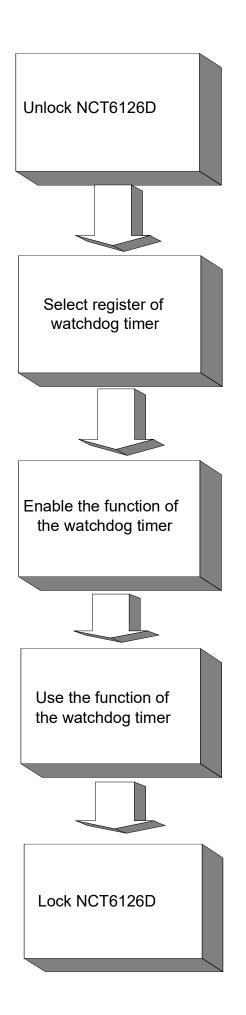

| Table A.1:               | Watchde        | og timer registers                                                                                                    |
|--------------------------|----------------|----------------------------------------------------------------------------------------------------|
| Address of register (2E) | Read/<br>Write | Value (2F) & description                                                                                                    |
| 87 (hex)                 | -              | Write this address to I/O address port 2E (hex) twice to unlock the NCT6126D                                                                                                    |
| 07 (hex)                 | write          | Write 08 (hex) to select register of watchdog timer.                                                                                                    |
| 30 (hex)                 | write          | Write 01 (hex) to enable the function of the watchdog timer.<br>Enabled is set as default.                                                                                                    |
| F5 (hex)                 | write          | Set seconds or minutes as units for the timer. Write 0 to bit 3: set<br>seconds as counting unit. [default]. Write 1 to bit 3: set minutes as<br>counting unit.<br>Write 1 to bit 4: Watchdog timer count mode is 1000 times faster.<br>If bit 3 is 0, the count mode is 1/1000 seconds mode. If bit 3 is 1, the<br>count mode is 1/1000 minutes mode.      |
| F6 (hex)                 | write          | 0: stop timer [default]<br>01 ~ FF (hex): The amount of the count, in seconds or minutes,<br>depends on the value set in register F5 (hex). This number decides<br>how long the watchdog timer waits for strobe before generating an<br>interrupt or reset signal. Writing a new value to this register can<br>reset the timer to count with the new value. |
| F7 (hex)                 | read/<br>write | Bit 6: Write 1 to enable keyboard to reset the timer, 0 to dis-<br>able.[default]<br>Bit 5: Write 1 to generate a timeout signal immediately and auto-<br>matically return to 0. [default=0]<br>Bit 4: Read status of watchdog timer, 1 means timer is "timeout".                                                                                           |
| AA (hex)                 | -              | Write this address to I/O port 2E (hex) to lock NCT6126D.                                                                                                    |

### A.2.1 Example Programs

.

### Enable watchdog timer and set 10 seconds as the timeout interval

| ,<br>Mov dx,2eh ; Unlock NCT6126D<br>Mov al,87h<br>Out dx,al |
|--------------------------------------------------------------|
|                                                              |
| Out dx,al                                                    |
| ;                                                            |
| Mov al,07h ; Select registers of watchdog timer              |
| Out dx,al                                                    |
| Inc dx                                                       |
| in al,dx                                                     |
| Or al,08h                                                    |
| Out dx,al                                                    |
| ;                                                            |
| Dec dx; Enable the function of watchdog timer                |
| Mov al,30h                                                   |
| Out dx,al                                                    |
| Inc dx                                                       |
| Mov al,01h                                                   |
| Out dx,al                                                    |
|                                                              |

Dec dx ; Set second as counting unit Mov al,0f5h Out dx,al Inc dx In al,dx And al,not 08h Out dx,al ·-----Dec dx ; Set timeout interval as 10 seconds and start counting Mov al.0f6h Out dx,al Inc dx Mov al, 10; 10 minutes Out dx,al :-----Dec dx ; lock NCT6126D Mov al,0aah Out dx,al Enable watchdog timer and set 5 minutes as the timeout interval :-----Mov dx,2eh ; unlock NCT6126D Mov al,87h Out dx,al Out dx,al ;-----Mov al,07h ; Select registers of watchdog timer Out dx,al Inc dx In al,dx Or al.08h Out dx,al :-----Dec dx ; Enable the function of watchdog timer Mov al,30h Out dx,al Inc dx Mov al,01h Out dx.al ;------Dec dx ; Set minute as counting unit Mov al,0f5h Out dx, al Inc dx In al,dx Or al, 08h

Out dx,al :-----Dec dx ; Set timeout interval as 5 minutes and start counting Mov al,0f6h Out dx,al Inc dx Mov al,5; 5 minutes Out dx,al :-----Dec dx ; lock NCT6126D Mov al,0aah Out dx,al Enable watchdog timer to be reset by mouse ;-----Mov dx,2eh ; unlock NCT6126D Mov al,87h Out dx,al Out dx,al ;-----\_\_\_\_\_ Mov al,07h ; Select registers of watchdog timer Out dx,al Inc dx Mov al,08h Out dx,al ;-----Dec dx ; Enable the function of watchdog timer Mov al.30h Out dx,al Inc dx In al,dx Or al,01h Out dx,al ;-----Dec dx ; Enable watchdog timer to be reset by mouse Mov al,0f7h Out dx.al Inc dx In al,dx Or al,80h Out dx,al ;-----Dec dx ; lock NCT6126D Mov al,0aah Out dx,al Enable watchdog timer to be reset by keyboard

\_\_\_\_\_ Mov dx,2eh ; unlock NCT6126D Mov al,87h Out dx,al Out dx,al :-----Mov al,07h ; Select registers of watchdog timer Out dx,al Inc dx Mov al.08h Out dx,al :-----Dec dx ; Enable the function of watchdog timer Mov al,30h Out dx,al Inc dx Mov al,01h Out dx,al :-----Dec dx ; Enable watchdog timer to be strobed reset by keyboard Mov al,0f7h Out dx,al Inc dx In al,dx Or al,40h Out dx,al ;-----Dec dx ; lock NCT6126D Mov al,0aah Out dx,al Generate a time-out signal without timer counting ·-----Mov dx,2eh ; unlock NCT6126D Mov al,87h Out dx,al Out dx.al -----Mov al,07h ; Select registers of watchdog timer Out dx,al Inc dx Mov al,08h Out dx,al :-----Dec dx ; Enable the function of watchdog timer Mov al,30h

Out dx,al Inc dx In al,dx Or al,01h Out dx,al ;-----Dec dx ; Generate a time-out signal Mov al,0f7h Out dx,al ;Write 1 to bit 5 of F7 register Inc dx In al,dx Or al,20h Out dx,al ;-----Dec dx ; lock NCT6126D Mov al,0aah

Out dx,al

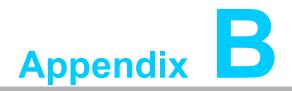

I/O Pin Assignments

# B.1 LAN Port and USB 3.2 Port (LAN1, LAN2, USB3C1, USB3C2, USB2C1)

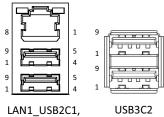

4

5

LAN1\_USB2C1, LAN2\_USB3C1

| Table B.1: LAN Port (LAN1, LAN2) |        |     |         |  |
|----------------------------------|--------|-----|---------|--|
| Pin                              | Signal | Pin | Signal  |  |
| 1                                | DA+    | 5   | DC+     |  |
| 2                                | DA-    | 6   | DC-     |  |
| 3                                | DB+    | 7   | DD+     |  |
| 4                                | DB-    | 8   | DDTable |  |

| Table B.2: USB 3.2 Port (USB3C1, USB3C2) |                  |  |
|------------------------------------------|------------------|--|
| Pin                                      | Signal           |  |
| 1                                        | +5V              |  |
| 2                                        | D-               |  |
| 3                                        | D+               |  |
| 4                                        | GND              |  |
| 5                                        | STDA_SSRX.       |  |
| 6                                        | STDA_SSRX+       |  |
| 7                                        | Shield GND_DRAIN |  |
| 8                                        | STDA_SSTX.       |  |
| 9                                        | STDA_SSTX+       |  |

# B.2 USB 2.0 Port (USB2C1, USB2A1, USB2A2)

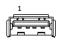

| Table B.3: USB 2.0 Port (USB2A1, USB2A2) |        |  |
|------------------------------------------|--------|--|
| Pin                                      | Signal |  |
| 1                                        | +5V    |  |
| 2                                        | D-     |  |
| 3                                        | D+     |  |
| 4                                        | GND    |  |

# B.3 USB 2.0 Header (USB2H1)

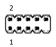

| Table B. | Table B.4: USB 2.0 Header (USB2H1) |     |        |  |  |
|----------|------------------------------------|-----|--------|--|--|
| Pin      | Signal                             | Pin | Signal |  |  |
| 1        | +5V                                | 2   | +5V    |  |  |
| 3        | D-                                 | 4   | D-     |  |  |
| 5        | D+                                 | 6   | D+     |  |  |
| 7        | GND                                | 8   | GND    |  |  |
| 9        | N/A                                | 10  | N/C    |  |  |

# **B.4 VGA Connector (VGA1)**

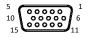

| Table B.5: VGA Connector (VGA1) |           |     |         |  |
|---------------------------------|-----------|-----|---------|--|
| Pin                             | Signal    | Pin | Signal  |  |
| 1                               | RED       | 9   | KEY/PWR |  |
| 2                               | GREEN     | 10  | GND     |  |
| 3                               | BLUE      | 11  | ID0/RES |  |
| 4                               | ID2/RES   | 12  | ID1/SDA |  |
| 5                               | GND       | 13  | HSYNC   |  |
| 6                               | RED_RTN   | 14  | VSYNC   |  |
| 7                               | GREEN_RTN | 15  | ID3/SCL |  |
| 8                               | BLUE_RTN  |     |         |  |

# **B.5 HDMI Connector (HDMI1)**

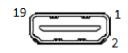

| Table B.6: HDMI Connector (HDMI1) |                    |     |                   |
|-----------------------------------|--------------------|-----|-------------------|
| Pin                               | Signal             | Pin | Signal            |
| 1                                 | TMDS Data 2+       | 11  | TMDS Clock Shield |
| 2                                 | TMDS Data 2 Shield | 12  | TMDS Clock-       |
| 3                                 | TMDS Data 2-       | 13  | CEC               |
| 4                                 | TMDS Data 1+       | 14  | N.C.              |
| 5                                 | TMDS Data 1 Shield | 15  | SCL               |
| 6                                 | TMDS Data 1-       | 16  | SDA               |
| 7                                 | TMDS Data 0+       | 17  | DDC/CEC GND       |
| 8                                 | TMDS Data 0 Shield | 18  | +5V Power         |
| 9                                 | TMDS Data 0-       | 19  | Hot Plug Detect   |
| 10                                | TMDS Clock+        |     |                   |

# B.6 RS-232 and COM3 Interface (COMD1, COM3 ~ COM6)

| Table B.7: RS-232 DB-9 Connector (COMD1) |        |  |
|------------------------------------------|--------|--|
| Pin                                      | Signal |  |
| 1                                        | DCD    |  |
| 2                                        | RXD    |  |
| 3                                        | TXD    |  |
| 4                                        | DTR    |  |
| 5                                        | GND    |  |
| 6                                        | DSR    |  |
| 7                                        | RTS    |  |
| 8                                        | CTS    |  |
| 9                                        | RI     |  |

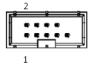

| Table B.8: RS-232 Header (COM4 ~ COM6) |        |  |
|----------------------------------------|--------|--|
| Pin                                    | Signal |  |
| 1                                      | DCD    |  |
| 2                                      | DSR    |  |
| 3                                      | RXD    |  |
| 4                                      | RTS    |  |
| 5                                      | TXD    |  |
| 6                                      | CTS    |  |
| 7                                      | DTR    |  |
| 8                                      | RI     |  |
| 9                                      | GND    |  |

| Table B.9: RS-232/422/485 Header (COM3) |             |  |
|-----------------------------------------|-------------|--|
| Pin                                     | Signal      |  |
| 1                                       | 422/485 TX- |  |
| 2                                       | DSR         |  |
| 3                                       | 422/485 TX+ |  |
| 4                                       | RTS         |  |
| 5                                       | RX+         |  |
| 6                                       | CTS         |  |
| 7                                       | RX-         |  |
| 8                                       | RI          |  |
| 9                                       | GND         |  |

## B.7 CPU and System Fan Power Connector (CPUFAN1, SYSFAN1 ~ SYSFAN3)

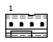

| Table B.10: CPU and System Fan Power Connector (CPUFAN1, SYSFAN1 ~ SYSFAN3) |        |  |
|-----------------------------------------------------------------------------|--------|--|
| Pin                                                                         | Signal |  |
| 1                                                                           | GND    |  |
| 2                                                                           | +12 V  |  |
| 3                                                                           | SENSE  |  |
| 4                                                                           | PWM    |  |

# **B.8 Power LED and Keyboard Lock (JFP3)**

### **ÉTTE**

| Table B.11: Power LED and Keyboard Lock (JFP3) |            |  |
|------------------------------------------------|------------|--|
| Pin                                            | Function   |  |
| 1                                              | POWER_LED+ |  |
| 2                                              | N/C        |  |
| 3                                              | GND        |  |
| 4                                              | KEYLOCK#   |  |
| 5                                              | GND        |  |

### **B.9 External Speaker Connector (JFP2)**

### 

| Table B.12: External Speaker Connector (JFP2) |                |  |
|-----------------------------------------------|----------------|--|
| Pin                                           | Function       |  |
| 1                                             | EXTENAL_SPK_P1 |  |
| 4                                             | EXTENAL_SPK_2  |  |
| 7                                             | INTENAL_SPK_P3 |  |
| 10                                            | INTENAL_SPK_P4 |  |

### **B.10 HDD LED Connector (JFP2)**

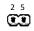

| Table B.13: HDD LED Connector (JFP2) |          |  |  |
|--------------------------------------|----------|--|--|
| Pin                                  | Signal   |  |  |
| 2                                    | HDD_LED+ |  |  |
| 5                                    | HDD_LED- |  |  |

# **B.11 SMBus Connector (JFP2)**

8 11

| Table B.14: SMBus Connector (JFP2) |               |  |
|------------------------------------|---------------|--|
| Pin                                | Signal        |  |
| 8                                  | SMB_SNMP_SDAT |  |
| 11                                 | SMB_SNMP_SCLK |  |

## **B.12 ATX Soft Power Switch (JFP1)**

#### 36 **EE**

| Table B.15: ATX Soft Power Switch (JFP1) |          |  |  |
|------------------------------------------|----------|--|--|
| Pin Signal                               |          |  |  |
| 3                                        | PANSWIN# |  |  |
| 6                                        | GND      |  |  |

# **B.13 Reset Connector (JFP1)**

9 12

| Table B.16: Reset Connector (JFP1) |               |  |
|------------------------------------|---------------|--|
| Pin                                | Signal        |  |
| 9                                  | SYSTEM RESET# |  |
| 12                                 | GND           |  |

## **B.14 8-pin Alarm Board Connector (VOLT1)**

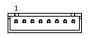

| Table B.17: 8-pin Alarm Board Connector (VOLT1) |          |     |        |  |
|-------------------------------------------------|----------|-----|--------|--|
| Pin                                             | Signal   | Pin | Signal |  |
| 1                                               | +5V_STBY | 5   | +5 V   |  |
| 2                                               | GND      | 6   | +3.3 V |  |
| 3                                               | GND      | 7   | -12 V  |  |
| 4                                               | -5 V     | 8   | +12 V  |  |

### **B.15 Case Open Connector (JCASE1)**

| Table B.18: Case Open Connector (JCASE1) |        |  |
|------------------------------------------|--------|--|
| Pin                                      | Signal |  |
| 1                                        | CASEOP |  |
| 2                                        | GND    |  |

### B.16 Front Panel LAN Indicator Connector (LANLED1)

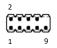

| Table B.19: Front Panel LAN Indicator Connector (LANLED1) |                |     |                |
|-----------------------------------------------------------|----------------|-----|----------------|
| Pin                                                       | Signal         | Pin | Signal         |
| 1                                                         | LAN1_LED_ACT#  | 2   | LAN2_LED_ACT#  |
| 3                                                         | +3.3V          | 4   | +3.3V          |
| 5                                                         | LAN1_LED_1G#   | 6   | LAN2_LED_1G#   |
| 7                                                         | LAN1_LED_100M# | 8   | LAN2_LED_100M# |
| 9                                                         | +3.3V          |     |                |

## **B.17 Low Pin Count Connector (LPC1)**

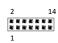

| Table B.20: Low Pin Count Connector (LPC1) |            |     |         |
|--------------------------------------------|------------|-----|---------|
| Pin                                        | Signal     | Pin | Signal  |
| 1                                          | CLK(24MHz) | 2   | AD1     |
| 3                                          | RESET#     | 4   | AD0     |
| 5                                          | FRAME      | 6   | +3.3V   |
| 7                                          | AD3        | 8   | GND     |
| 9                                          | AD2        | 10  | SMB CLK |
| 11                                         | SERIRQ     | 12  | SMB DAT |
| 13                                         | +5V_DUAL   | 14  | +5V     |

# **B.18 GPIO Connector(GPIO1)**

| Table B.21: GPIO Connector (GPIO1) |               |     |        |  |  |
|------------------------------------|---------------|-----|--------|--|--|
| Pin                                | Signal        | Pin | Signal |  |  |
| 1                                  | GPIO0         | 2   | GPIO4  |  |  |
| 3                                  | GPIO1         | 4   | GPIO5  |  |  |
| 5                                  | GPIO2         | 6   | GPIO6  |  |  |
| 7                                  | GPIO3         | 8   | GPIO7  |  |  |
| 9                                  | +5V_DUAL_GPIO | 10  | GND    |  |  |

# **B.19 SMBus Connector (SMBUS1)**

| Table B.22: SMBus Connector (SMBUS1) |         |  |  |  |
|--------------------------------------|---------|--|--|--|
| Pin                                  | Signal  |  |  |  |
| 1                                    | +V5     |  |  |  |
| 2                                    | SMB CLK |  |  |  |
| 3                                    | SMB DAT |  |  |  |
| 4                                    | GND     |  |  |  |

....

# **B.20 Front Panel Audio Connector (FPAUD1)**

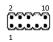

| Table B.23: Front Panel Audio Connector (FPAUD1) |           |  |  |  |
|--------------------------------------------------|-----------|--|--|--|
| Pin                                              | Signal    |  |  |  |
| 1                                                | MIC-L     |  |  |  |
| 2                                                | GND       |  |  |  |
| 3                                                | MIC-R     |  |  |  |
| 4                                                | PRESENSE# |  |  |  |
| 5                                                | LINE-R    |  |  |  |
| 6                                                | MIC-JD    |  |  |  |
| 7                                                | SENSE     |  |  |  |
| 8                                                | N/A       |  |  |  |
| 9                                                | LINE-L    |  |  |  |
| 10                                               | LINE-JD   |  |  |  |

# B.21 Watchdog Timer Output and HW Monitor Alarm (JWDT1+JOBS1)

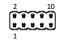

| Table B.24: Watchdog Timer Output and HW Monitor Alarm (JWDT1+JOBS1) |        |     |               |  |  |
|----------------------------------------------------------------------|--------|-----|---------------|--|--|
| Pin                                                                  | Signal | Pin | Signal        |  |  |
| 1                                                                    | +5V    | 6   | SYSTEM RESET# |  |  |
| 2                                                                    | N/C    | 7   | GND           |  |  |
| 3                                                                    | N/C    | 8   | ERROR_BEEP    |  |  |
| 4                                                                    | WG#    | 9   | IR TXD        |  |  |
| 5                                                                    | IR RXD | 10  | OBS_BEEP      |  |  |

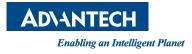

### www.advantech.com

Please verify specifications before quoting. This guide is intended for reference purposes only.

All product specifications are subject to change without notice.

No part of this publication may be reproduced in any form or by any means, electronic, photocopying, recording or otherwise, without prior written permission from the publisher.

All brand and product names are trademarks or registered trademarks of their respective companies.

© Advantech Co., Ltd. 2023